## Attainment's

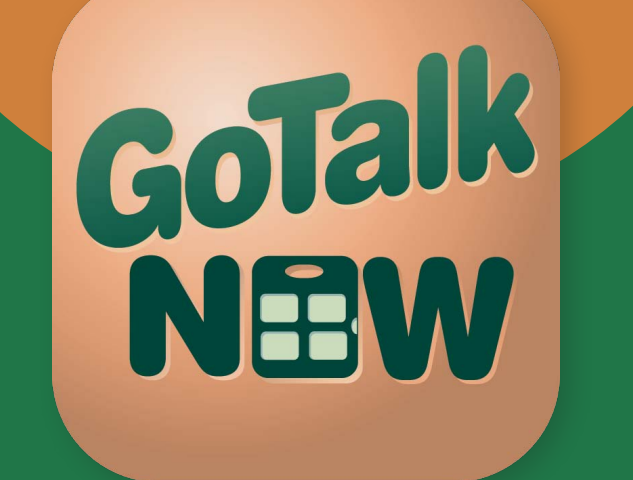

# Manual do Utilizador

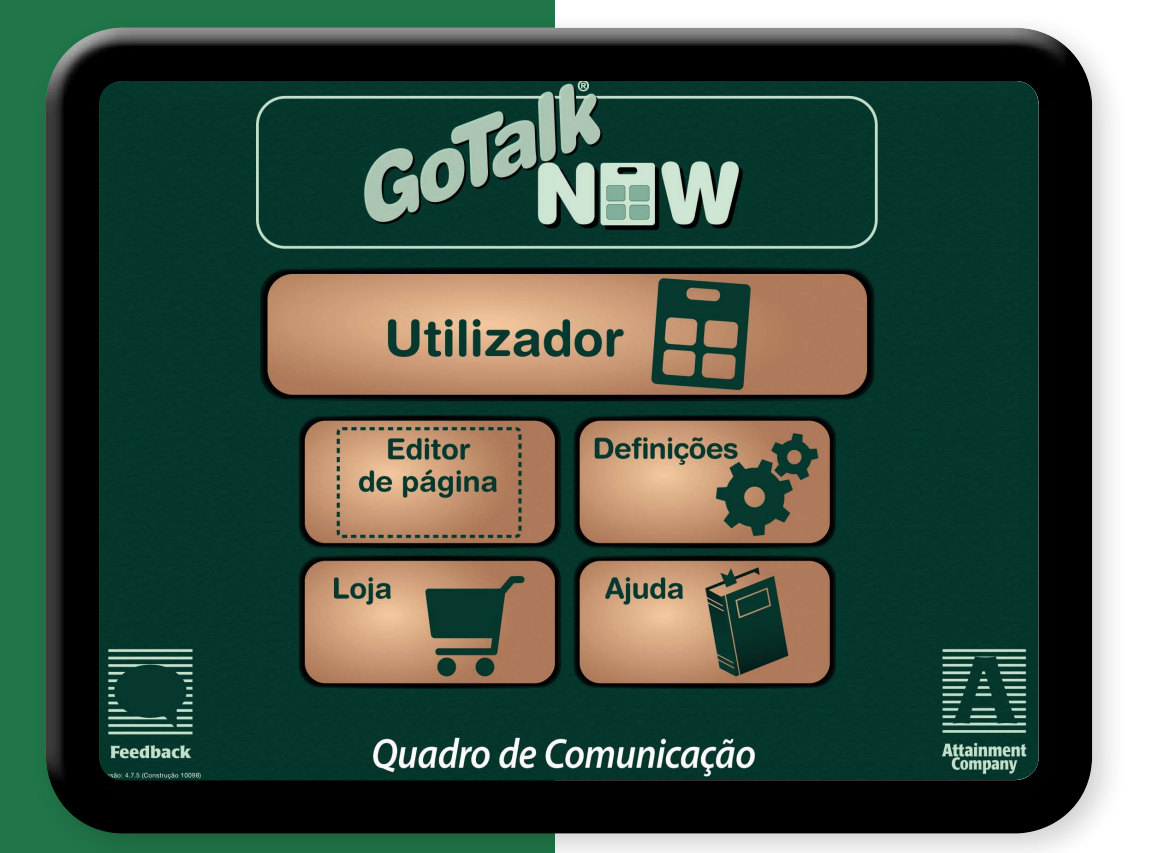

## Conteúdo

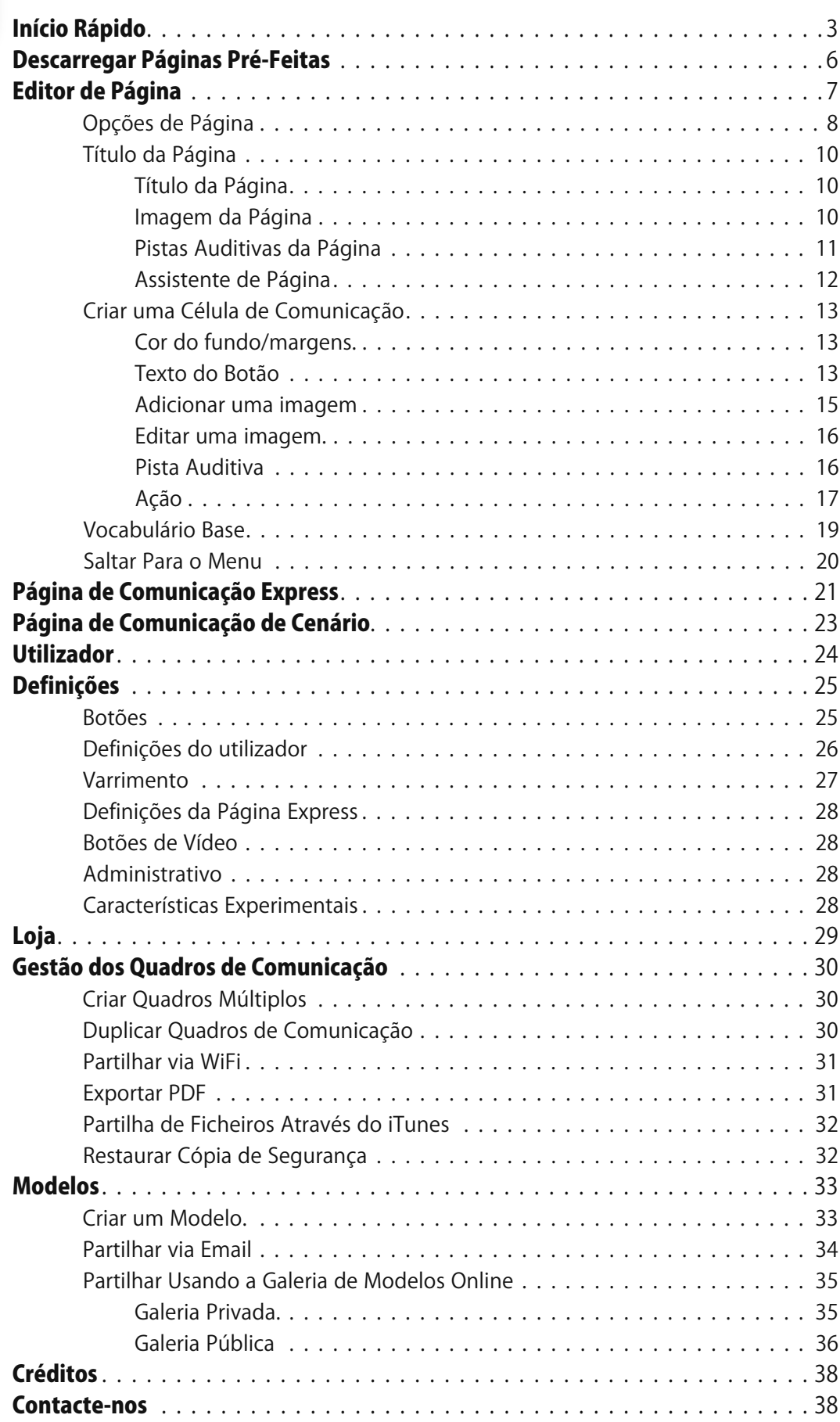

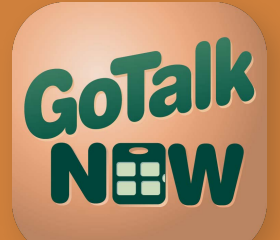

## Início Rápido

Na primeira vez que abrir a GoTalk NOW irá ver um painel inicial com 7 opções:

- Carregue em GoTalk NOW para iniciar a Transmissão Now que lhe permitirá partilhar quadros de comunicação via WiFi.
- O Carregue em Utilizador para abrir um novo quadro de comunicação. O quadro irá estar vazio até criar páginas de comunicação.
	- **→ Nota:** Para sair do modo do utilizador coloque três dedos no topo do ecrã e deslize para baixo com um só movimento, ou pressione e mantenha pressionado o botão **Início** durante 8 segundos sem mexer o seu dedo (8 segundos duram mais do que parece).

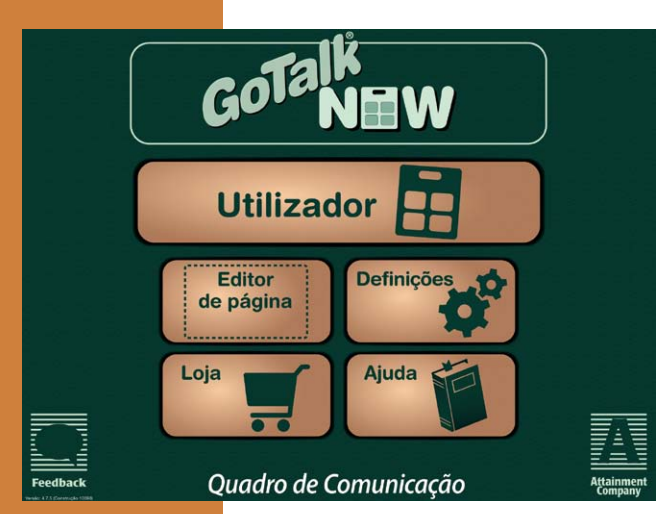

- Prima **Editor de Página** para criar ou editar Páginas de comunicação.
- Prima **Configurações** para escolher as opções de configuração.
- Prima Loja para comprar aplicações.
- Prima **Ajuda** para abrir o Manual do Utilizador.
- Prima o título do Quadro de Comunicação no topo do ecrã para abrir o Guia dos Quadros de Comunicação.

Início

Agora está pronto para transformar o seu iPad numa ferramenta de comunicação. Siga estes passos para criar Páginas de comunicação para usar no Utilizador.

- 1. Prima o botão **Editor de Página** no menu Inicial.
- 2. Prima o botão **Opções de Página** para abrir o manual de Opções de Página.
- 3. Selecione e prima o número de botões desejados para a Página de comunicação. Cada botão funciona numa Localização de comunicação no Utilizador
- 4. **Ativado** determina se a Página de Comunicação é vista no Utilizador. Se estiver desativada a Página de Comunicação NÃO vai aparecer no Utilizador
- Γĥ Oncões de Página Fundo  $16 \mid 25$ Bot<sup>d</sup> **Varrimento Auditivo** Ativa  $\bigcirc$ Página Express
- 5 **Página Express** determina se a Página de Comunicação está no modo Standard ou no modo Express. Um Quadro de Comunicação pode conter ambos os modos. No modo Standard, a ação de uma Célula de Comunicação ocorre quando o botão é premido. No modelo Express, a ação das Células de Comunicação com mensagens gravadas ou com fala sintetizada aparece numa área de trabalho na parte superior da Página de Comunicação. Podem ser inseridas várias mensagens na área de trabalho. Prima qualquer parte da área de trabalho para ouvir as

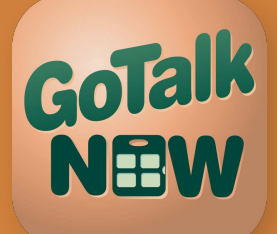

## Início Rápido

mensagens em sequência. O modo Express ajuda-o a compor mensagens únicas mas o processo de construção pode ser difícil de dominar para alguns utilizadores.

- 6. Selecione e prima uma Célula para começar a personalizá-la.
- 7. Para editar o aspeto de uma célula, prima em Fundo, Contorno, Texto do botão e Adicionar imagem, nos separadores na parte inferior do ecrã, e faça as suas próprias escolhas. Para sair de um separador carregue em qualquer outra parte do ecrã. Para guardar as suas alterações prima Guardar.
- Fundo: Escolha a cor desejada.
- Contorno: Escolha a cor desejada.

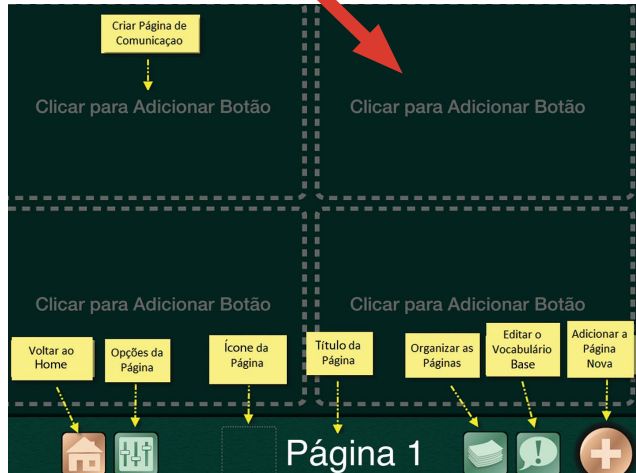

Texto do botão: Adicione texto e altere o seu tamanho, fonte e cor. Depois de sair do separador **Texto** arraste o texto com os seus dedos para movê-lo. Comprima

ou amplie o botão para redimensionar o texto.

- Selecione uma imagem da Galeria de Imagens GoTalk, da pesquisa da Internet, da Câmara ou da Galeria de Fotografias. A GoTalk NOW permite adicionar várias imagens a uma Célula de Comunicação. Use os seus dedos para mover ou redimensionar as imagens. Prima e mantenha ou clique duas vezes numa imagem para abrir o separador Editar Imagem. Escolha Apagar imagem, Redefinir Posição ou Cortar.
- 8. Carregue no separador corde-laranja Pista Auditiva no topo do ecrã para abrir esta

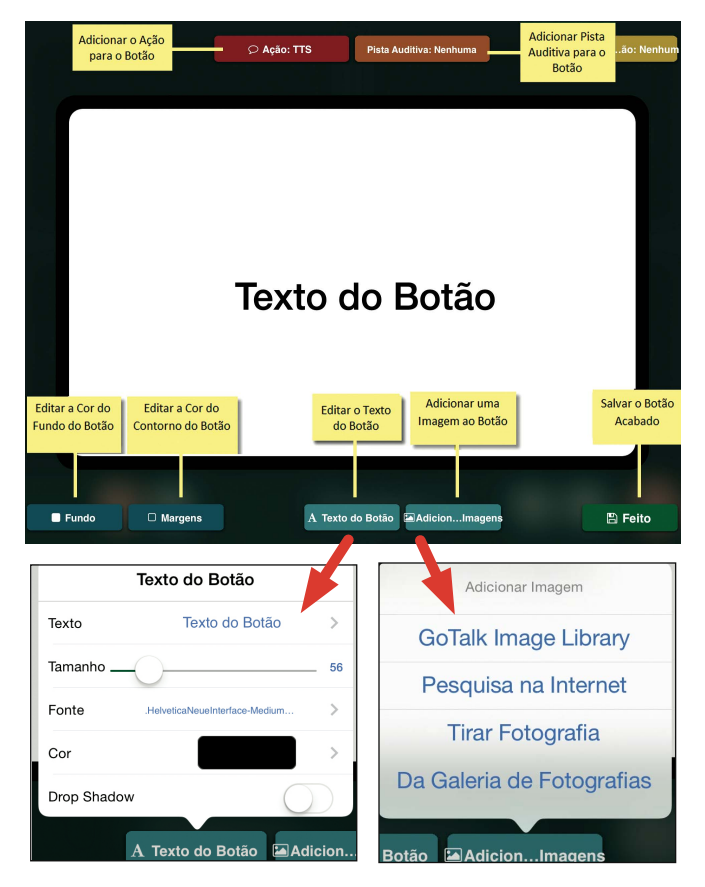

opção.Selecione e prima Áudio Gravado ou Voz Sintetizada. Se vai usar uma pista auditiva certifique-se que as pistas auditivas estão ativas nas definições. Uma pista

# GoTalk NEW

## Início Rápido

 Nota: Para sair do Editor de Página, coloque três dedos na parte inferior do ecrã e deslize para cima num movimento único, ou prima o botão Início.

auditiva é uma breve mensagem preliminar que dá indicação do conteúdo da ação subjacente. Por exemplo, no modo Utilizador, carregue numa célula com uma pista auditiva e o seu contorno ficará verde enquanto a pista auditiva está acionada. Carregue outra vez e o contorno ficará vermelho enquanto a ação é ativada.

9. Carregue no separador vermelho **Ação** para abrir esta opção. Selecione e carregue na ação desejada: Áudio Gravado, Voz Sintetizada, Saltar para Página, Media Player ou Vídeo. Nota: A opção Voz Sintetizada só funciona depois de comprar a voz.

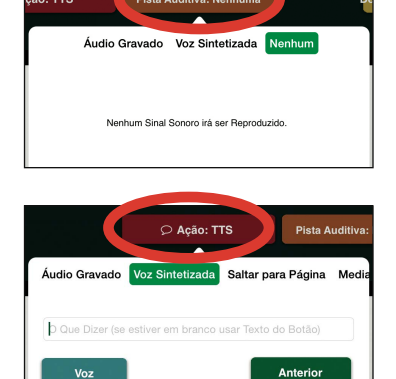

- 10. Carregue no separador dourado Depois da Ação para abrir esta opção. Selecione e carregue Não Fazer Nada, Ir para a Próxima Página, Voltar Atrás ou Saltar para uma Página Específica.
- 11. Quando terminar a programação da célula prima Feito na parte inferior do ecrã para guardar as alterações e voltar para a Página de Comunicação.
- 12. Depois de criar pelo menos uma Página de Comunicação pode ativar o Utilizador. Saia do Editor de Página (ver à esquerda). Depois prima uma Célula para ativar a pista auditiva (opcional) e ativar a acção: falar uma mensagem, saltar para outra página, mostrar um vídeo ou tocar uma música.
- 13. A barra de navegação é mostrada na parte inferior da Página de Comunicação. Use o separador Definições no menu inicial para escolher quais os botões de navegação que serão exibidos.

Botões de navegação Esquerdo e Direito: Setas para a esquerda e direita

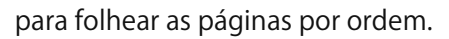

- **Botão Início:** Vai para a primeira Página de Comunicação de um quadro.
- **· Botão Anterior:** Volta atrás, para a página mais recente.
- **O Saltar Saltar para um botão: Abre uma** lista de todas as páginas de um Quadro de Comunicação.
- **O Botão de Vocabulário Base: Permite** adicionar até 4 gravações ou mensagens de voz sintetizada que permanecem estáticas ao longo do Quadro de Comunicação.

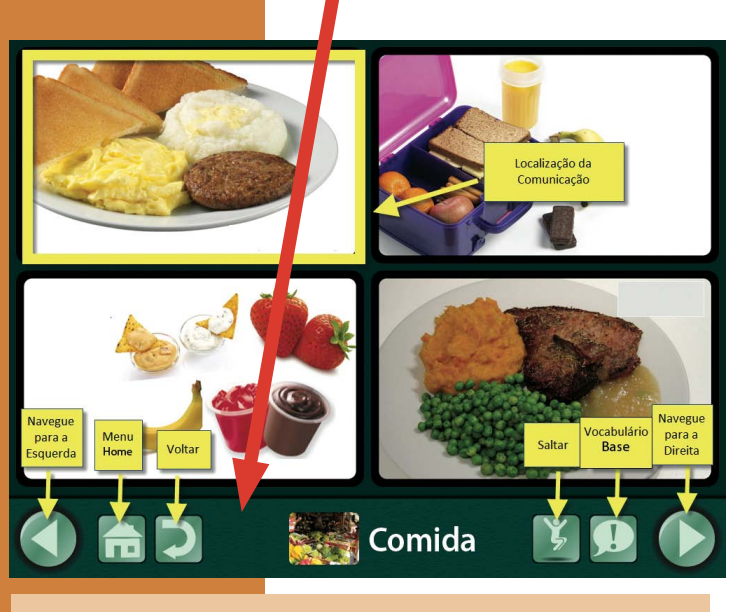

 Nota: **Para sair do Utilizador**, coloque três dedos na parte superior do ecrã e **deslize para baixo** num movimento único, ou prima o botão Home durante 8 segundos sem mexer os dedos (8 segundos demora mais do que parece).

## Descarregar Páginas Pré-Feitas Pode descarregar os modelos interativos

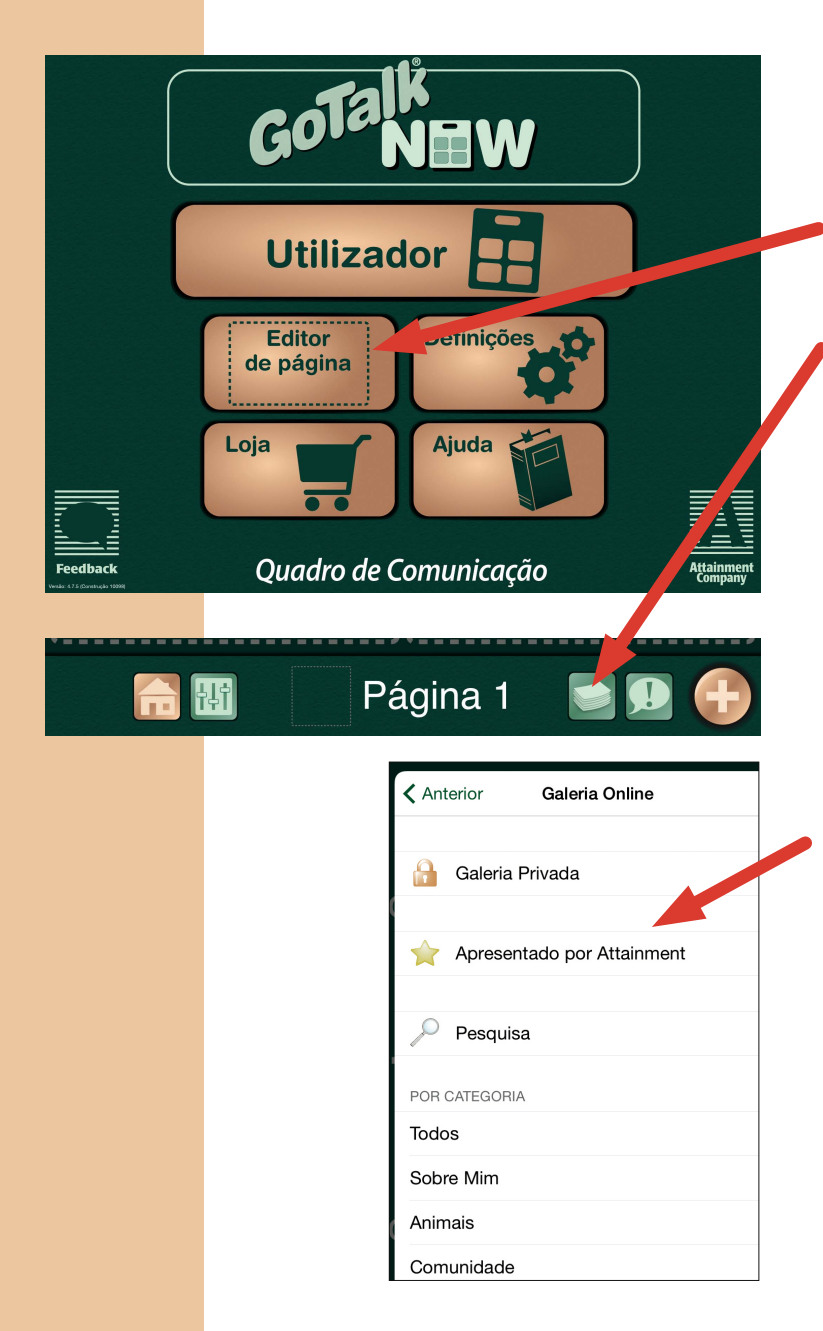

da GoTalk NOW na nossa Galeria Online gratuitamente. Estas Páginas de Comunicação pré-feitas são uma excelente forma de ter ideias acerca de como criar as suas próprias páginas

- 1. Prima Editor de Página.
- 2. Prima o botão Páginas.

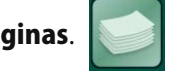

3. Prima Adicionar.

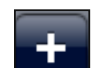

4. Prima Galeria Online.

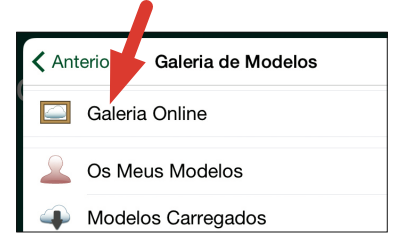

- 5. Selecione e prima **Apresentado por** Attainment ou outra categoria
- 6. Selecione e prima um modelo para descarregar.

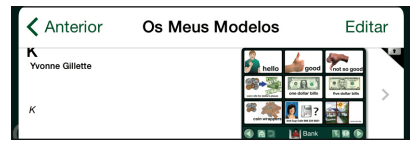

- 7. Prima Descarregar.
- 8. Assim que o modelo estiver descarregado, prima Adicionar ao Quadro de Comunicação.

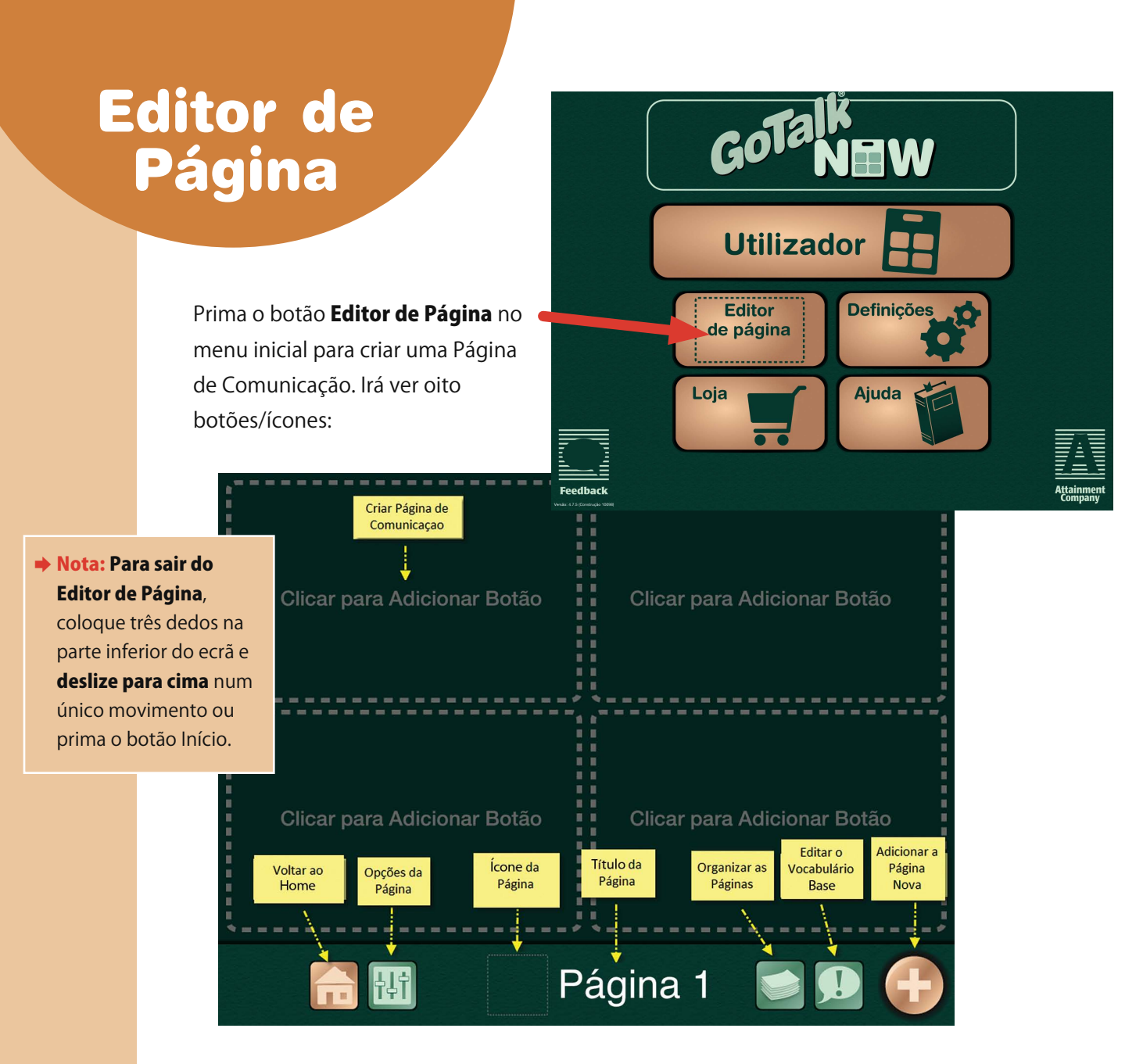

- Toque para Adicionar Botão—Cria uma nova Célula de Comunicação.
- Botão Início-Pressione para voltar ao menu inicial.
- Opções de Página—Prima para configurar o layout geral da Página de Comunicação.
- **Ícone da Página**—Escolha uma imagem para a sua Página de Comunicação.
- Título da Página—Crie um título para a sua Página.
- Páginas—Abre uma lista de todas as Páginas de Comunicação do seu quadro de Comunicação.
- Vocabulário—Adicione até quatro gravações ou mensagens de voz sintetizada que permanecem estáticas ao longo do Quadro de Comunicação.
- Adicionar Nova Página—Abre a Galeria de Modelos onde pode escolher um modelo ou adicionar uma Página em branco.

## Opções de Página

Existem cinco definições no separador Opções de Página:

- Ů Opções de Página Fundo 1 2 4 9 16 25 Botões Varrimento Auditivo Ativar  $\blacksquare$ ina Express  $\bigcap$ ነነነ
- 1. Fundo—Escolha a cor do fundo da sua Célula de Comunicação.

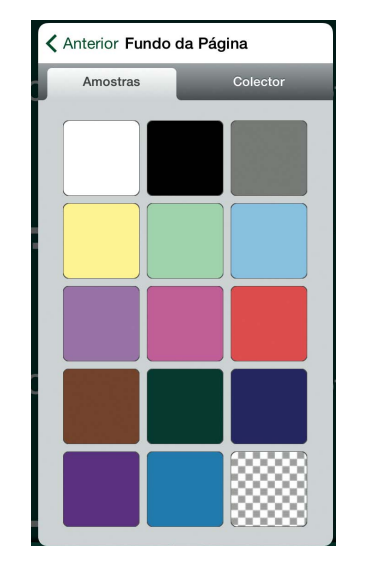

 Nota: Prima o botão Opções de Página no canto superior esquerdo do ecrã para voltar ao separador Opções de Página.

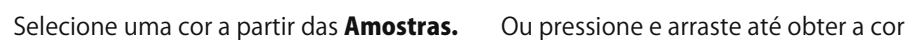

- 2. **Botões**—Selecione e prima o número de botões para a Página de Comunicação. Escolha entre cinco layouts: 1, 2, 4, 9, 16 ou 25 botões.
- < Anterior Fundo da Página Amostras Colector #003027 nserir Via He

desejada no **Colector**.

 Nota: Quando um layout de 1 botão é selecionado, o Botão Auto Ativar aparece. Quando ligado, o botão da Página de Comunicação é ativado automaticamente sempre que abre a Página de Comunicação.

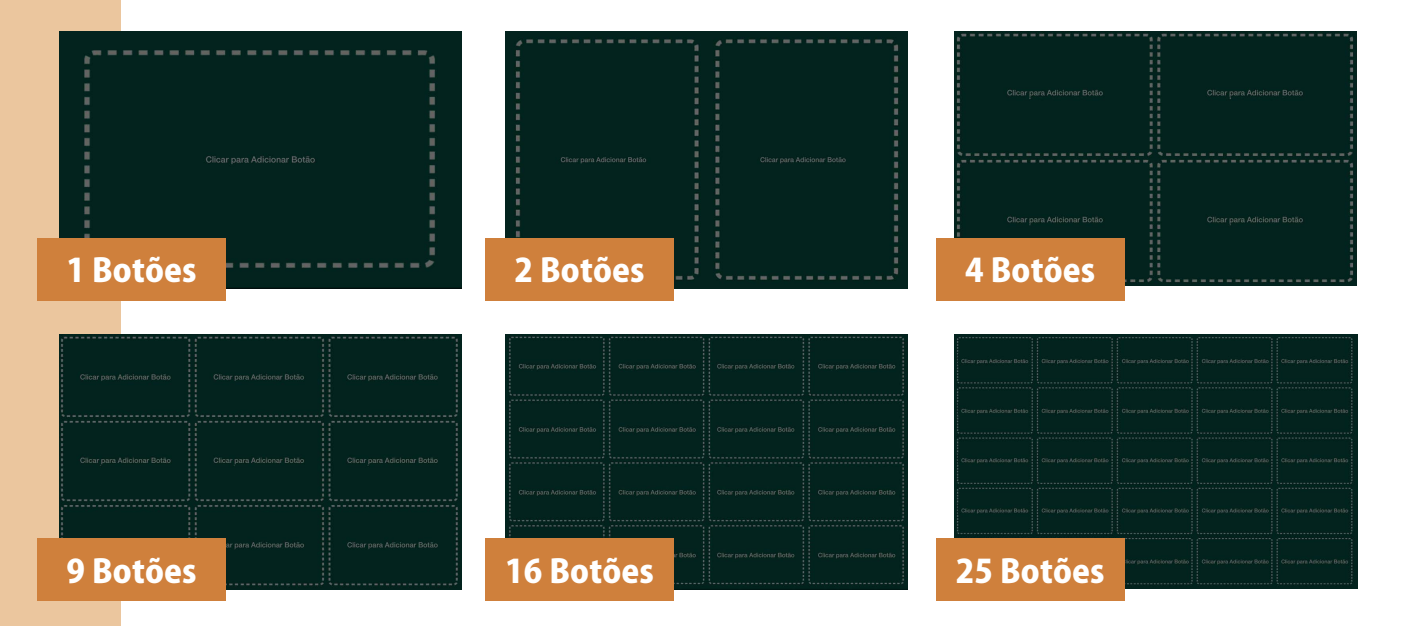

3. Varrimento auditivo— Atribui pistas às linhas/colunas se o varrimento estiver ativo. Pode adicionar pistas auditivas a cada linha ou coluna.

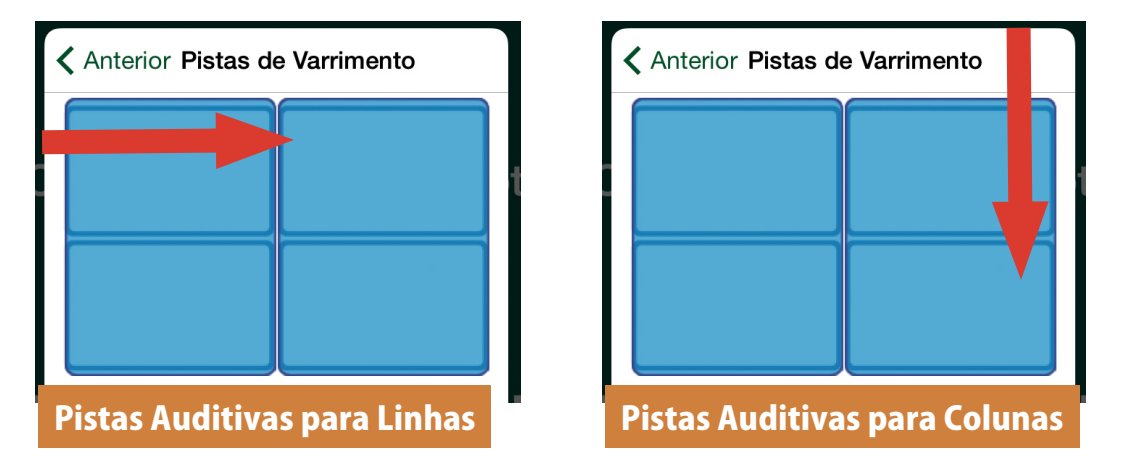

- O Selecione e prima uma linha ou coluna para criar uma pista auditiva. Vai aparecer uma caixa com três opções: **Áudio Gravado, Voz Sintetizada** ou **Nenhum. Nota:** As pistas auditivas para linhas e colunas só irão ficar ativas se o Varrimento automático estiver ativo nas **Definições**. Para a Gravação Áudio, prima **Iniciar Gravação**, diga a mensagem e carregue em Parar Gravação quando terminar.
- O Para usar a Voz Sintetizada, poderá comprar uma voz por €0,89. Use a voz em qualquer lugar dentro da GoTalk.NOW .Escreva a sua mensagem na barra de texto e prima Anterior para ouvir.
- 4. **Ativar**—Ligue para que uma Página de Comunicação apareça no Utilizador. Desligue para esconder a Página de Comunicação no Utilizador. Estas opções podem ser usadas para Páginas criadas para as férias ou para atividades específicas como consultas no dentista ou no médico.
- 5. Página Express-Ative para que a Página funcione em Modo Express.

## Título de Página

O Título da Página aparece na parte inferior da Página de Comunicação. As opções do Título incluem: **Ícon**e, Pista Auditiva, e Inserir Fonte. Este título também identifica a Página na opção "Saltar para".

Por defeito, cada Página de Comunicação tem um Título que reflete a ordem pela qual foi criada. Por exemplo, a 9ª página de um Quadro de Comunicação tem como Título 9. Pressione Título da Página para editar o texto e adicionar uma imagem.

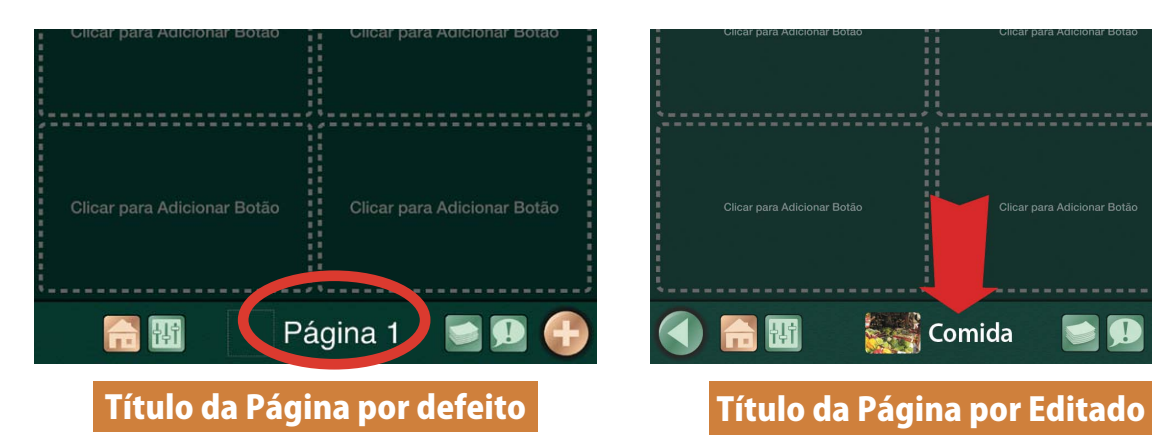

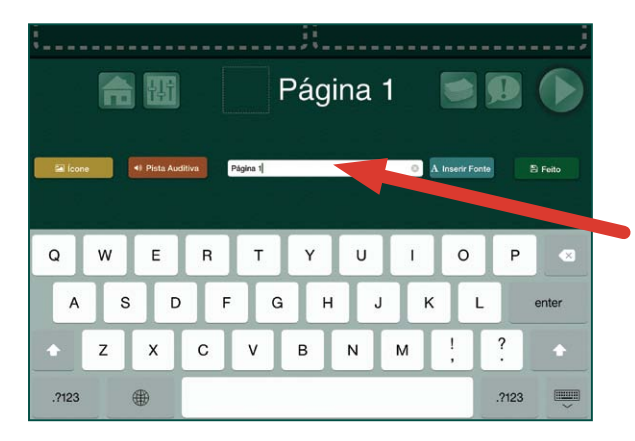

Imagem da Página

Definir Ícone

**GoTalk Image Library SymbolStix** Pesquisa na Internet

**Tirar Fotografia** 

Da Galeria de Fotografias

Prima o botão Imagem para selecionar uma imagem de quarto formas possíveis: Biblioteca de imagens GoTalk, Pesquisa na Internet, Tirar Fotografia ou Da Galeria de Fotografias.

1. Prima Biblioteca de imagens GoTalk para escolher entre 4000 imagens. Introduza uma

palavra-chave na barra de pesquisa para filtrar a sua seleção.

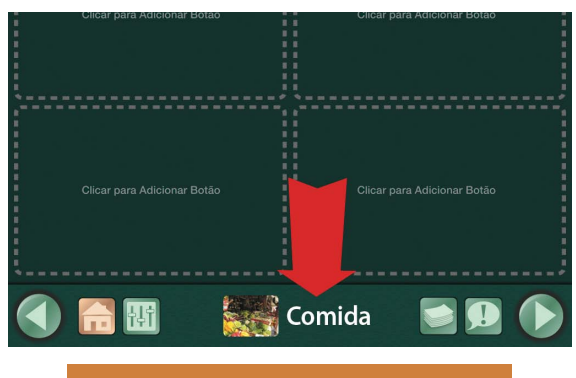

### Título da Página

O Título da Página é o nome dado à Página de Comunicação. Aparece na parte inferior da página e no menu Saltar Para. Escreva na barra de texto para alterar o Título da Página. Depois, prima **Inserir Fonte** para escolher o tamanho e a fonte específica para o seu título.

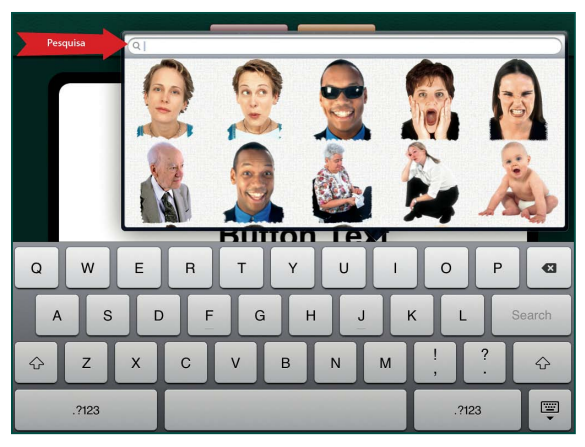

2. Prima Pesquisa na Internet para abrir as imagens Bing. Escreva uma palavra-chave na barra de pesquisa, veja as imagens apresentadas e selecione uma imagem para adicionar ao Título da Página.

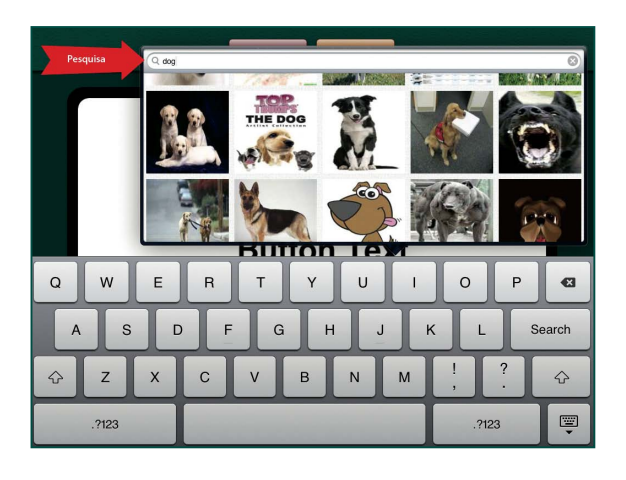

**→ Nota:** É necessário ter ligação à Internet.

3. Tire uma fotografia com a câmara incorporada do iPad. Carregue em **Tirar uma Fotografia** para ligar a câmara. Tire uma fotografia ao tocar no ícone da câmara na parte inferior do ecrã.

Nota: O iPad 1 não tem câmara.

Depois de visualizar a fotografia, carregue em Repetir ou Usar. A sua imagem irá diretamente para a Página e NÃO irá ficar guardada nas fotografias do iPad.

4. Prima Da Galeria de Imagens para selecionar uma fotografia guardada no iPad.

#### Pista Auditiva da Página

Para Gravar uma Pista pressione **Iniciar Gravação**, fale a mensagem e prima **Parar Gravação** quando terminar.

Para usar a Voz Sintetizada , a voz deve ser adquirida por €0,89. Use a voz em qualquer lugar dentro da GoTalk NOW. Escreva na barra de texto para criar uma mensagem e prima Anterior para ouvir.

Nota: Assim que comprar uma voz poderá usá-la em qualquer lugar dentro da GoTalk.NOW.

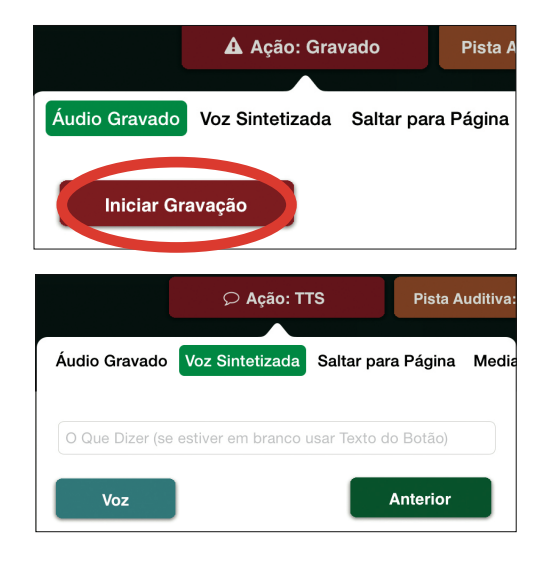

### Assistente de Página

O Assistente de Página é uma utilidade da GoTalk NOW que torna mais fácil configurar os Botões de Texto numa Página de Comunicação.

- 1. Selecione **Assistente de Página** no separador Galeria de Modelos/Adicionar Página.
- 2. Crie o seu Título de Página premindo Título da Página. Escreva no Título da nova Página.
- 3. Escolha se a nova página será uma Página de Comunicação Standard ou Express.
- 4. Escreva no Botão de Texto para todos os botões que quer na nova página.
	- O Qualquer botão deixado em branco irá permanecer inutilizável quando a página é criada.
	- O Se um texto for inserido num Botão para além do Botão 4 (ex. Botão 5, 6, 7) a página irá ser criada num layout de 9 botões. Se o texto for inserido num Botão para além do Botão 9, a página irá ser criada num layout de 16 botões.
- 5. Uma vez que o texto desejado esteja inserido, pressione Feito para criar a sua nova página.

#### Anterior Galeria de Modelos Galeria Online **C** Os Meus Modelos Modelos Carregados Modelos Recebidos mportar de Outro Caderno Duplicar Página Assistente de página ab Teclado da Página Adicionar Páginas de Cenário em Br...

Adicionar Botão em Branco à Página

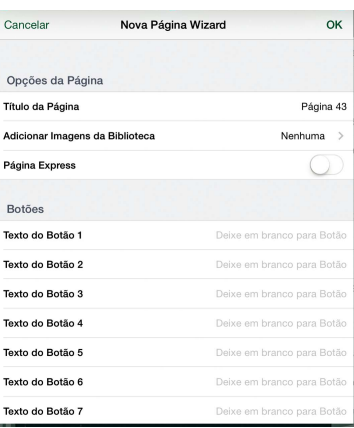

Criar uma Célula de Comunicação

Prima Clicar para Adicionar Botão

para criar uma Célula de Comunicação.

Clicar para Adicionar Botão

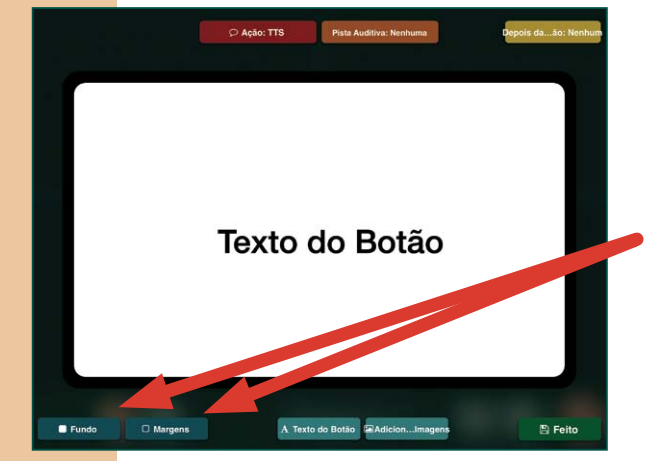

### Cor do Fundo/Margens

i

Selecione e prima Fundo ou Margens para mudar as respetivas cores. Existem duas formas de alterar a cor.

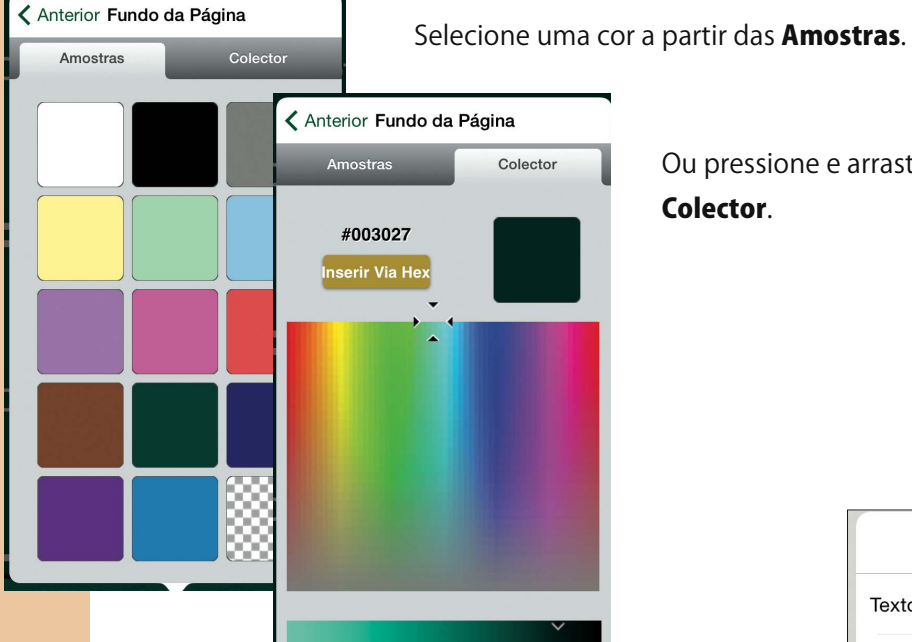

Ou pressione e arraste até obter a cor desejada no Colector.

#### Texto do botão

Pressione Texto do Botão ou toque duas vezes no texto para abrir o separador do Texto do Botão. Quatro opções vão aparecer: Texto, Tamanho, Fonte e Cor.

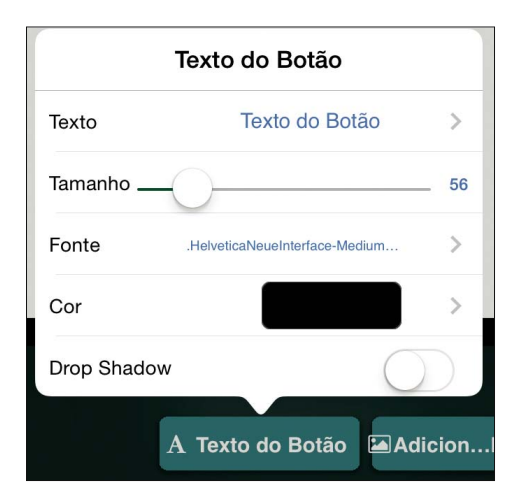

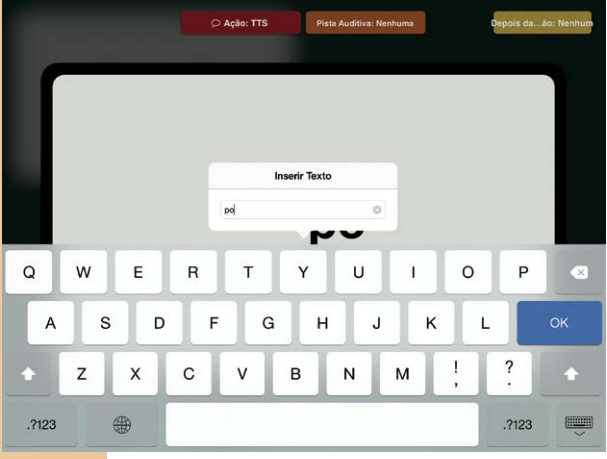

Ajuste o Tamanho do texto com a barra deslizante ou usando os seus dedos para comprimir ou expandir o texto.

Prima Texto para adicionar uma palavra ou frase à Célula de Comunicação. Selecione Feito no teclado ou Texto do Botão para voltar ao separador.

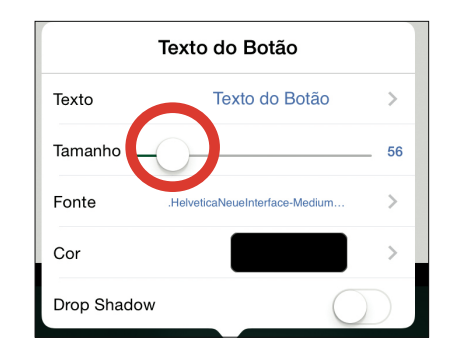

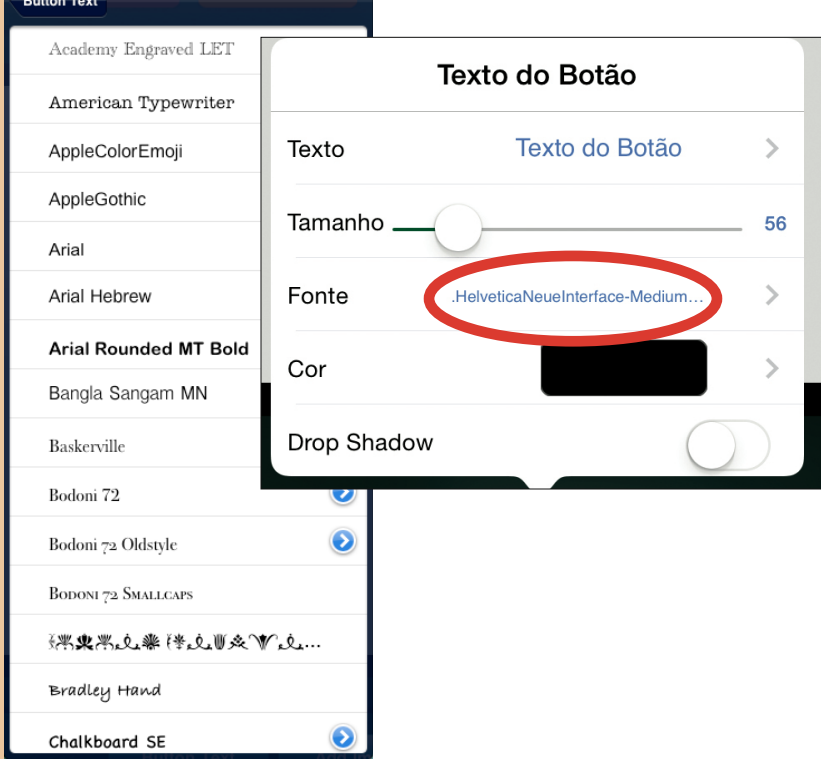

Para mudar a Fonte faça uma nova seleção e prima Texto do Botão para voltar ao separador.

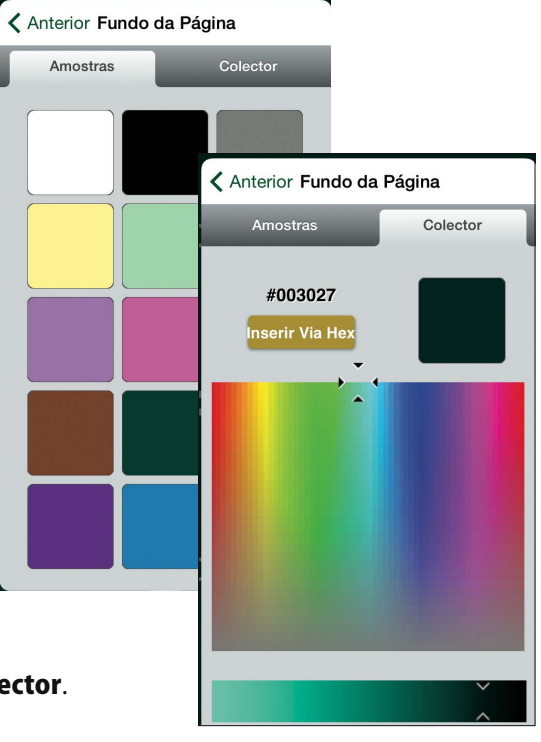

Prima Cor para mudar a cor do texto. Existe duas formas de alterar a cor.Selecione a cor a partir das Amostras.

Ou pressione e arraste até obter a cor desejada no **Colector**.

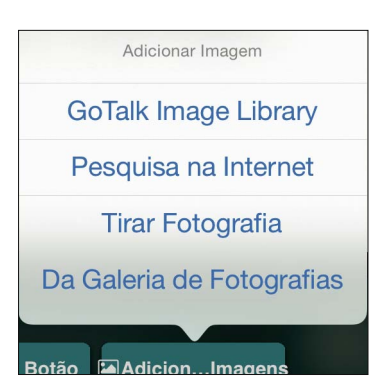

#### Adicionar uma Imagem

Selecione um ícone em quatro opções possíveis: Biblioteca de imagens GoTalk, Pesquisa na Internet , Tirar Fotografia ou Da Galeria de Fotografias.

1. Carregue na Biblioteca de imagens GoTalk para escolher entre mais de 4000 imagens. Introduza uma palavra-chave na barra de pesquisa para filtrar a sua pesquisa.

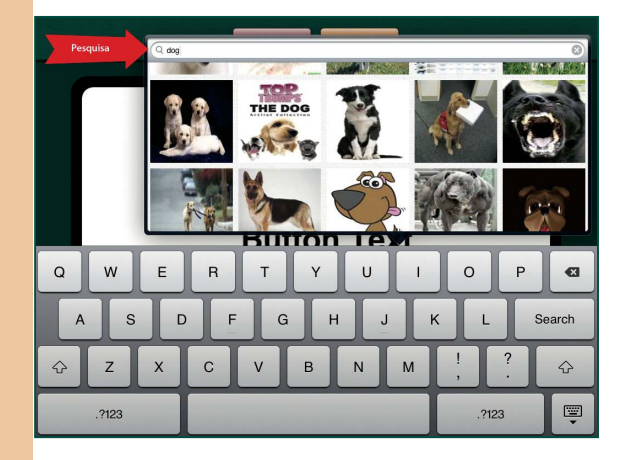

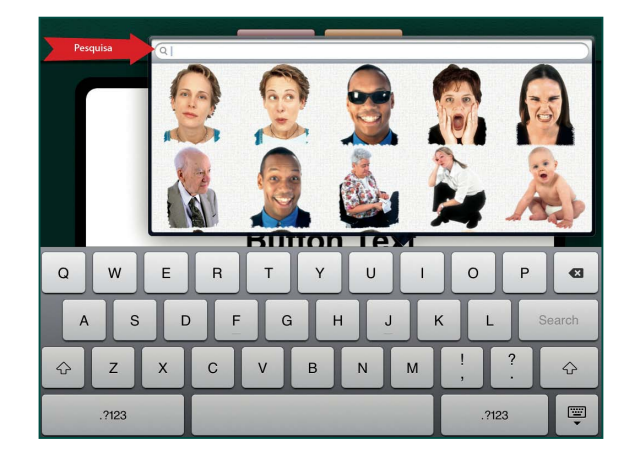

2. Prima **Procura na Internet** para abrir as imagens Bing. Escreva uma palavra-chave na barra de pesquisa, reveja as imagens disponíveis e selecione a imagem que pretende adicionar à Célula de Comunicação.

Nota: A ligação à Internet é necessária.

3. Tire uma fotografia com a câmara incorporada do iPad. Carregue em Tirar uma Fotografia para ligar a câmara. Tire uma fotografia ao tocar no ícone da câmara na parte inferior do ecrã.

Nota: O iPad 1 não tem câmara.

Depois de visualizar a fotografia, carregue em Repetir ou Usar. A sua imagem irá diretamente para a Célula da Página de Comunicação e NÃO irá ficar guardada nas fotografias do iPad.

4. Prima **Da Galeria de Imagens** para selecionar uma imagem guardada no iPad.

Editar Imagem Apagar Imagem Redefinir Posição Cortar Guardar no Rolo da Câmara

### Editar uma Imagem

Prima e mantenha premido ou faça um duplo clique numa imagem para apagar, redefinir a posição ou cortar.

Para mover uma imagem, arraste-a com os seus dedos. Para redimensionar a imagem, comprima ou expanda a mesma com os seus dedos.

Para rodar a imagem, coloque dois dedos em lados opostos da imagem e rode os dedos.

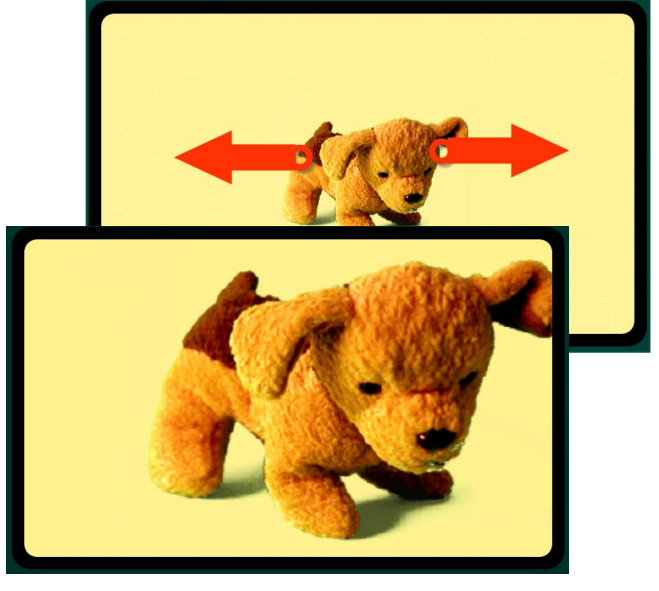

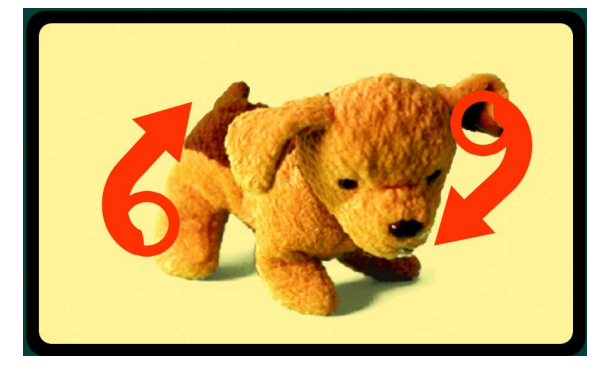

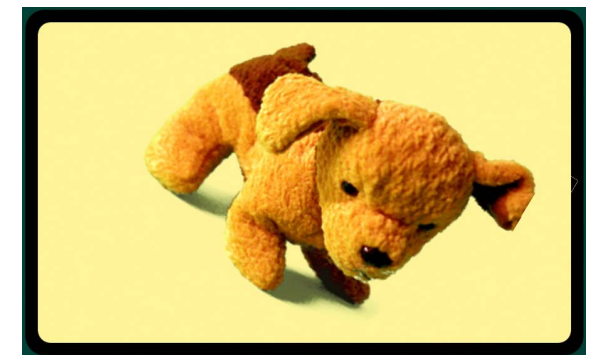

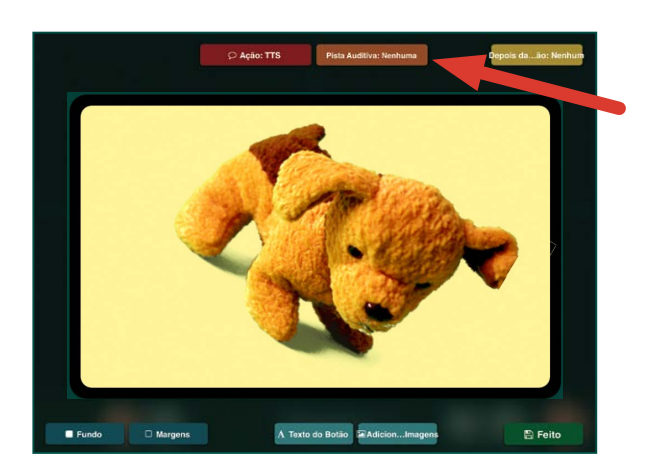

#### Pista Auditiva

Prima a barra laranja Pista Auditiva para abrir o separador das Pistas Auditivas com as opções Áudio Gravado e Voz Sintetizada.

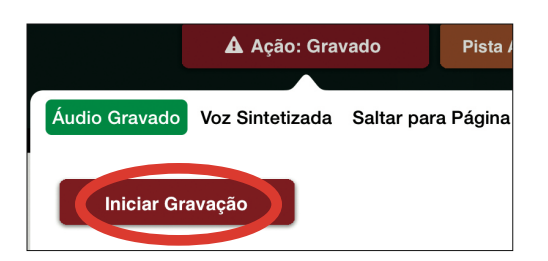

Para Gravação Áudio prima **Iniciar Gravação**, fale a mensagem e prima Parar Gravação.

Nota: Assim que comprar uma voz poderá usá-la em qualquer lugar dentro da GoTalk.NOW.

Para usar uma Voz Sintetizada deverá comprá-la por €0,89. Escreva na barra de texto para criar uma mensagem e prima **Anterior** para ouvir.

 $\overline{\bigcirc}$  Ação: TTS Áudio Gravado Voz Sintetizada Saltar para Página Media O Que Dizer (se estiver em branco usar Texto do Botão) Voz Anterior

Existem quatro situações em que podemos usar Pistas Auditivas:

- 1. Varrimento: Uma pista auditiva fornece uma indicação falada a cada Célula de Comunicação durante o varrimento. Isto é chama-se "varrimento auditivo".
- 2. Introdução a vocabulário novo: Algumas palavras ou conceitos são difíceis de ilustrar, como por exemplo "desejar" ou "querer". Uma pista auditiva pode ajudar a compreender um ícone novo ou difícil de ilustrar.
- 3. Deficiência visual: Uma pista auditiva auxilia um comunicador que seja cego ou tenha défice visual a navegar pelo Quadro de Comunicação.
- 4. Mensagem preliminar: Se a pista auditiva diz "Olá João, como estás hoje?" e o João responde "Estou bem, Tomás, e tu?" então o Tomás pode premir a mesma Célula de Comunicação para dizer "Estou muito bem, obrigado! "

### Ação

Prima o separador vermelho de Ação na parte superior do ecrã e selecione **Áudio Gravado**, Voz Sintetizada, Saltar para Página, Media Player ou Vídeo. Nota: As opções da Voz Sintetizada só funcionam depois de comprar a voz. Para a Gravação Áudio prima **Iniciar** Gravação, fale e prima Parar Gravação quando terminar.

Nota: Assim que comprar uma voz poderá usá-la em qualquer lugar dentro da GoTalk.NOW.

Para usar a Voz Sintetizada, a voz deve ser adquirida por €0,89. Usa voz em qualquer lugar dentro da GoTalk NOW. Escreva na barra de texto para criar uma mensagem e prima **Anterior** para ouvir.

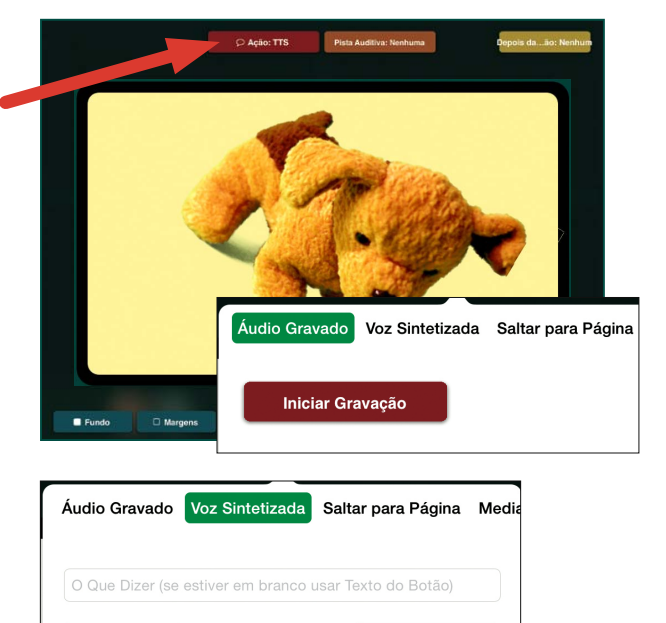

Anterior

 $V_0$ z

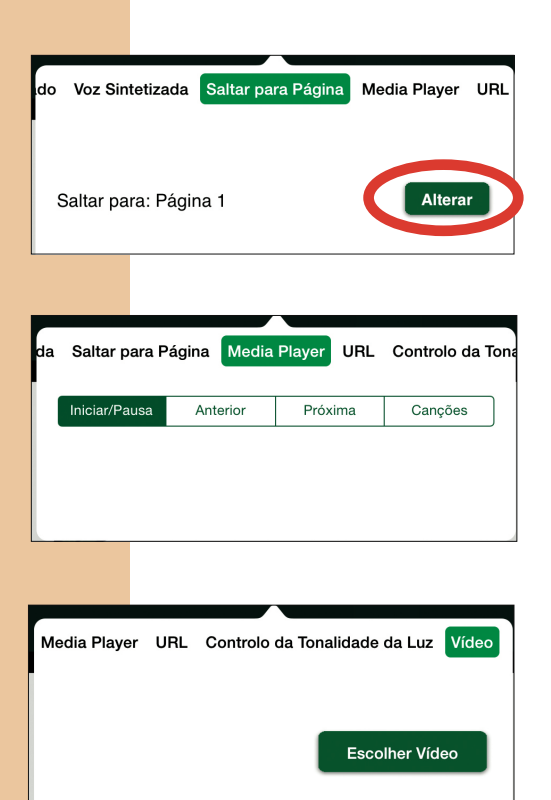

Saltar para Página vai ligar a Célula de Comunicação a uma página específica. Prima **Alterar** para selecionar a página para onde vai saltar a Célula de Comunicação.

O Media Player vai tocar uma música selecionada. Carregue em Músicas para escolher uma música que esteja no iPad.

O Vídeo vai reproduzir um vídeo selecionado. Prima Escolher Vídeo para escolher um vídeo que já esteja instalado no seu iPad. Encontre os vídeos no rolo da câmara.

 Nota: Após criar uma Célula de Comunicação Poderá apagá-la, trocá-la ou copiá-la. Carregue e mantenha premida a célula até que este separador apareça.

Para apagar a Célula prima Apagar.

Para trocar prima Trocar, escolha outra Célula na página e clique na mesma.

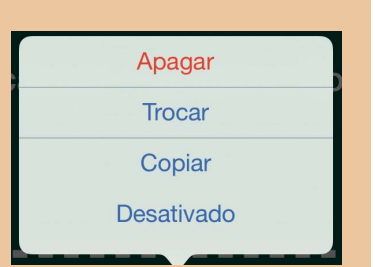

Para copiar uma Célula para outra Página de Comunicação, prima Copiar, percorra as várias páginas até encontrar a Célula que quer usar e clique na mesma. A Célula será copiada para este lugar.

Trocar ou copiar Células move todas as imagens, texto e ações com a Célula.

## Vocabulário Base

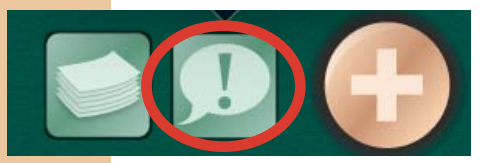

O botão do Vocabulário permite adicionar até quatro mensagens Gravadas ou de Voz Sintetizada que permanecem estáticas ao longo do Quadro de Comunicação.

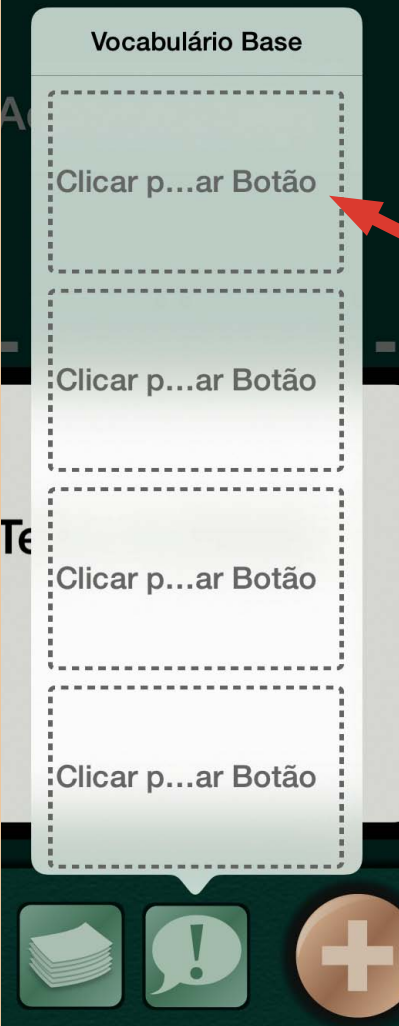

Prima Clique para Adicionar Botão e siga os mesmos passos que usou para Criar uma Célula de Comunicação, pags.13–18.

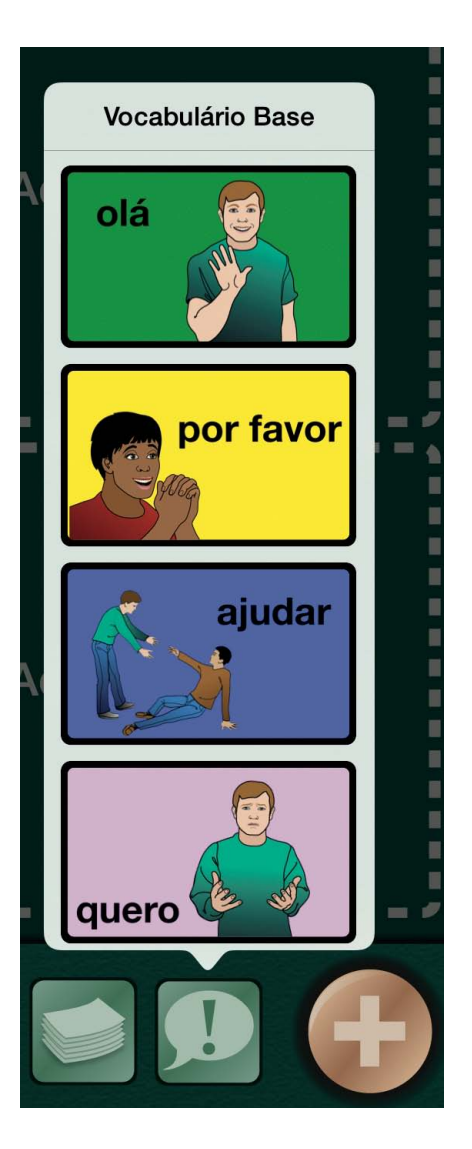

## Saltar para o Menu

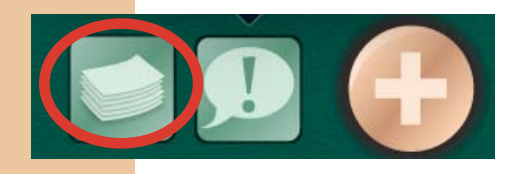

Saltar para o Menu torna a navegação entre páginas o mais fácil possível. O botão Páginas abre uma de todas as Páginas de Comunicação de um Caderno de Comunicação. Selecione e prima um Título da Página para ir para essa página.

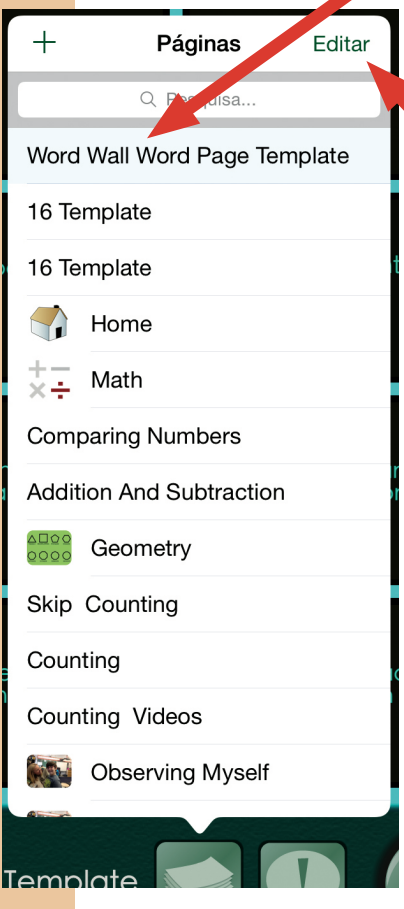

Para alterar a ordem das páginas ou apagar uma página, pressione **Editar** no canto superior direito. Um pequeno círculo vermelho vai aparecer à esquerda de cada página.

Carregue no círculo para apagar a página.

Para reajustar a ordem das páginas, prima e mantenha premida a imagem à direita do Título da Página e mova-a par a localização desejada.

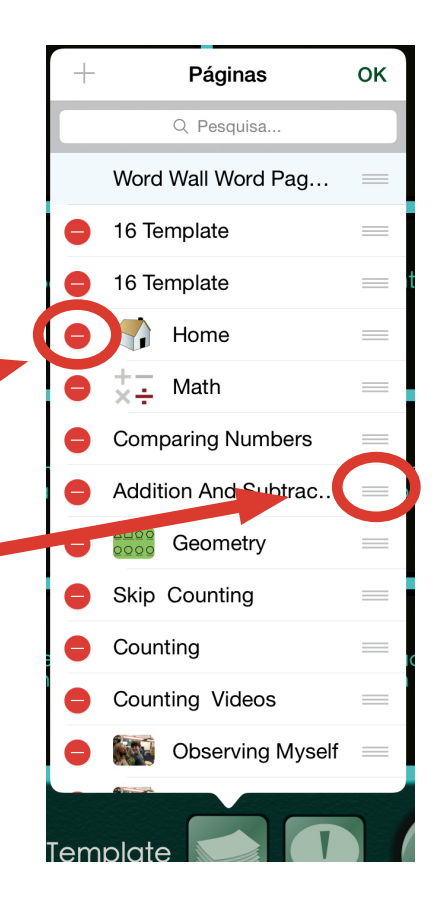

## Página de Comunicação Express

Esta característica permite selecionar várias Células e reproduzi-las em sequência sempre que a barra de mensagens é pressionada. Esta barra de mensagens, com as mesmas mensagens que escolheu, irá aparecer no topo de qualquer Página de Comunicação que tiver a

configuração Express. Pode ser reproduzida ou alterada a partir do Utilizador em qualquer altura.

- 1. No Editor de Página, use as **Opções de Página** para mudar as Páginas selecionadas para o modo Express.
	- O Quando o Modo Express está desativo, a ação de uma Célula é reproduzida quando a esta é premida.
	- O Quando o Modo Express está ativo, a mensagem de uma Célula com Gravação ou Voz Sintetizada é construída na barra de mensagens no topo Da Página de Comunicação.
- 2. Ative o Utilizador e selecione uma Página de Comunicação para a sua mensagem Express.
- 3. Prima uma Célula para adicioná-la à barra de mensagens (se estiver a usar pistas auditivas, deverá premir a Célula duas vezes). Mensagens múltiplas enviadas para a barra de mensagens serão construídas pela ordem em que foram selecionadas e permanecerão lá guardadas enquanto navega de página em página.

O Apenas botões com uma ação de Gravação ou Voz Sintetizada podem ser usados numa Página Express; outras mensagens sem estas ações não podem ser selecionadas.

- O Prima o botão apagar uma vez para apagar a última mensagem. Prima e mantenha premido o botão se quiser apagar todas as mensagens.
- O Se o varrimento está ativo, irá ver dois botões para apagar. O botão de cima apaga a última mensagem e o botão de baixo apaga todas as mensagens.

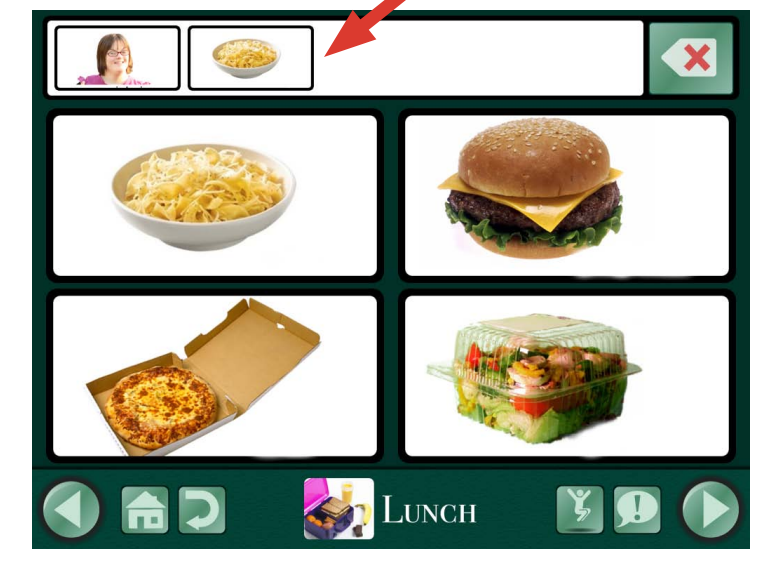

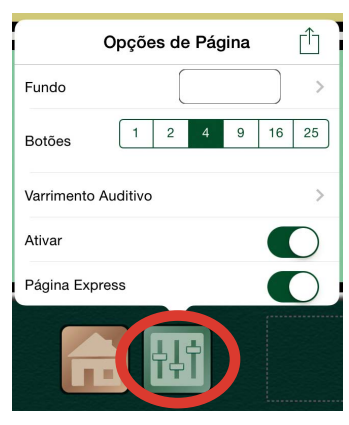

Barra de Mensagem

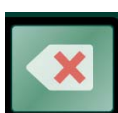

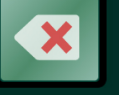

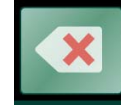

- 4. Prima qualquer parte da barra de mensagens para reproduzir a sequência de mensagens. As mensagens reproduzidas são realçadas a verde. No **Áudio Gravado** as mensagens são realçadas individualmente enquanto que na Voz Sintetizada as mensagens são realçadas em grupo.
	- O A barra de mensagens desaparece no fim da reprodução e o botão de repetição aparece à direita. A mensagem fica mantida na memória até que a barra de mensagens seja alterada ou as mensagens sejam apagadas.

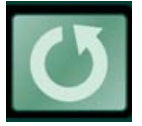

- O Para voltar a reproduzir a mensagem prima o botão de repetição.
- O A mesma barra de mensagens aparece no topo de qualquer Página de Comunicação que tenha o Modo Express ativo e pode ser reproduzida ou alterada em cada página.
- O Altere as Páginas entre o Modo Express e o Modo Standard dentro do mesmo Quadro de Comunicação através das Opções de Página.
- O Para criar um botão de ligação que também envia uma mensagem para a barra de mensagens, insira a ação Áudio Gravado ou Voz Sintetizada e insira em Depois da Ação, Saltar para uma Página Específica.

## Página de Comunicação De Cenário

Uma Página de Comunicação de Cenário (também conhecido por Visual Scene Display) é uma fotografia ou uma imagem similar com uma Célula ou um ponto de acesso transparentes. Coloque o ponto de acesso em cima de uma área da fotografia com significado, como a cara de amigo. Carregue no ponto de acesso para reproduzir a ação. Ao usar uma imagem familiar como base de uma Página de Comunicação, em comparação com um layout de grelhas, pode tornar-se menos confuso para o comunicador e tornar mais fácil a localização da mensagem.

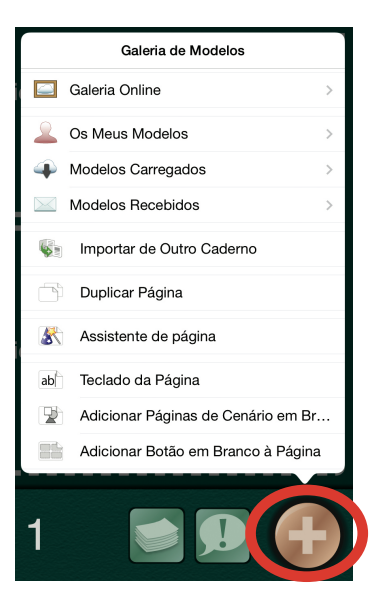

- 1. Prima o botão dourado Mais (+), localizado no extremo direito da Barra de Navegação.
- 2. Escolher Adicionar Página de Cenário em Branco.
- 3. Prima o **ícone de imagem** acima do botão Mais para selecionar a imagem da cena.
- 4. Prima o **ícone de imagem** novamente e escolha a opção **Bloquear Imagem** para prevenir que a imagem seja inadvertidamente movida quando colocar o ponto de acesso.

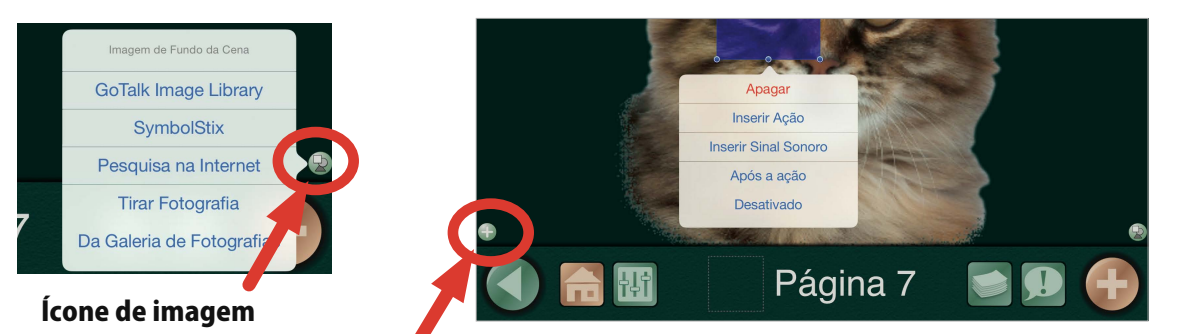

- 5. Prima o botão **Adicionar Região** para adicionar um ponto de acesso.
- 6. Encontre a localização na imagem onde quer colocar o ponto de acesso, depois arraste-o para a localização desejada e redimensione-o da forma mais adequada.
- 7. Carregue no ponto de acesso e adicione uma ação. (Ver pgs.15–16 para configurações de ações e pistas auditivas).
- 8. Para acrescentar mais pontos de acesso carregue em Adicionar Região.

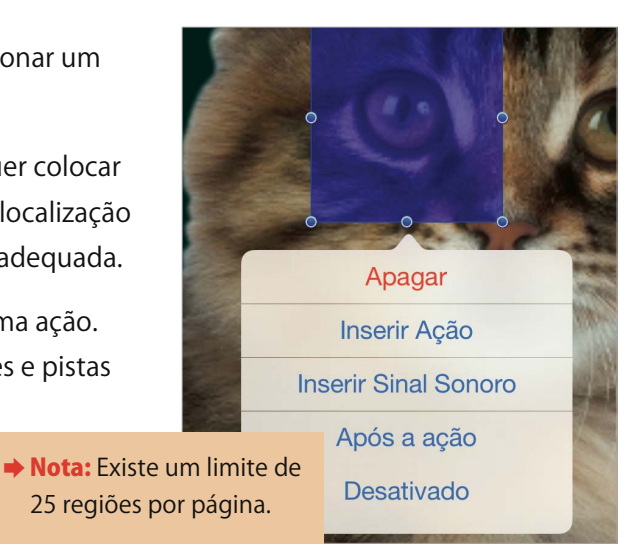

Nota: Só pode ser usada uma imagem.

## Utilizador

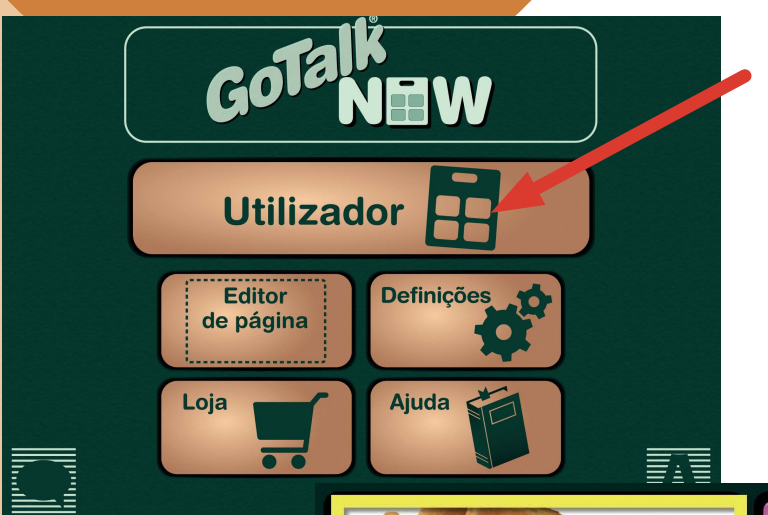

Depois de criar a última Página de Comunicação pode ativar o **Utilizador**. Toque numa Célula para reproduzir a pista auditiva (opcional) e ativar a ação: falar uma mensagem, saltar para outra página, reproduzir vídeo ou música. A barra de navegação é apresentada ao longo da parte inferior da Página de Comunicação. Use o separador Definições no menu Inicial para selecionar quais os botões de navegação que devem ser exibidos.

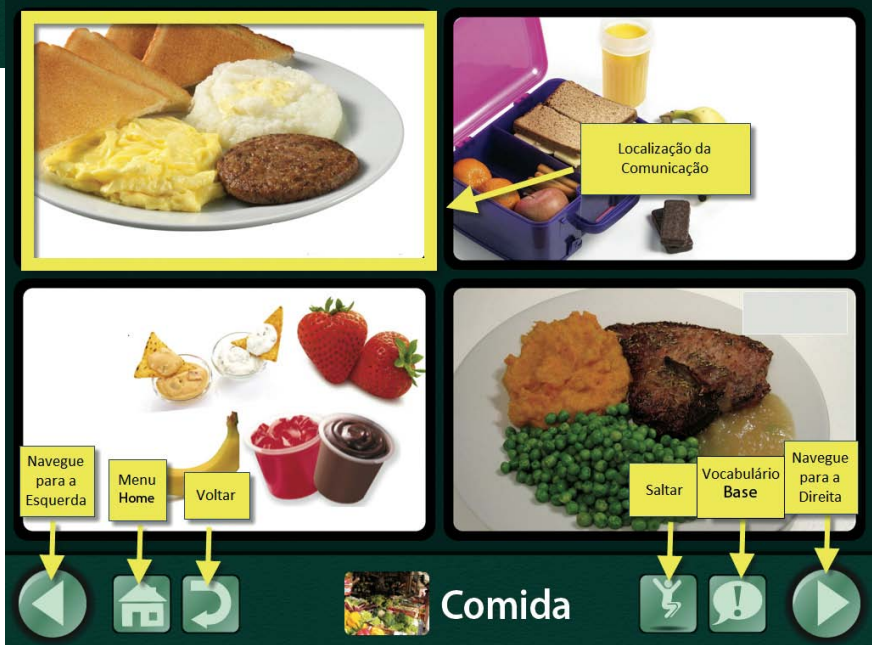

- Botões de navegação Esquerdo e Direito: setas para a esquerda e direita para folhear as páginas por ordem.
- Botão Início: vai para a primeira Página de Comunicação de um Quadro.
- Botão Anterior: volta atrás, para a página mais recente.
- Saltar para botão: Abre uma lista de todas as páginas de um Quadro de Comunicação.
- Botão de vocabulário base: Permite adicionar até quatro gravações ou mensagens de voz sintetizada que permanecem estáticas ao longo do Quadro de Comunicação.

**→ Nota: Para sair do Utilizador**, coloque três dedos na parte superior do ecrã e **deslize para baixo** num movimento único, ou prima o botão Início durante 8 segundos sem mexer os dedos (8 segundos demora mais do que parece).

## Definições

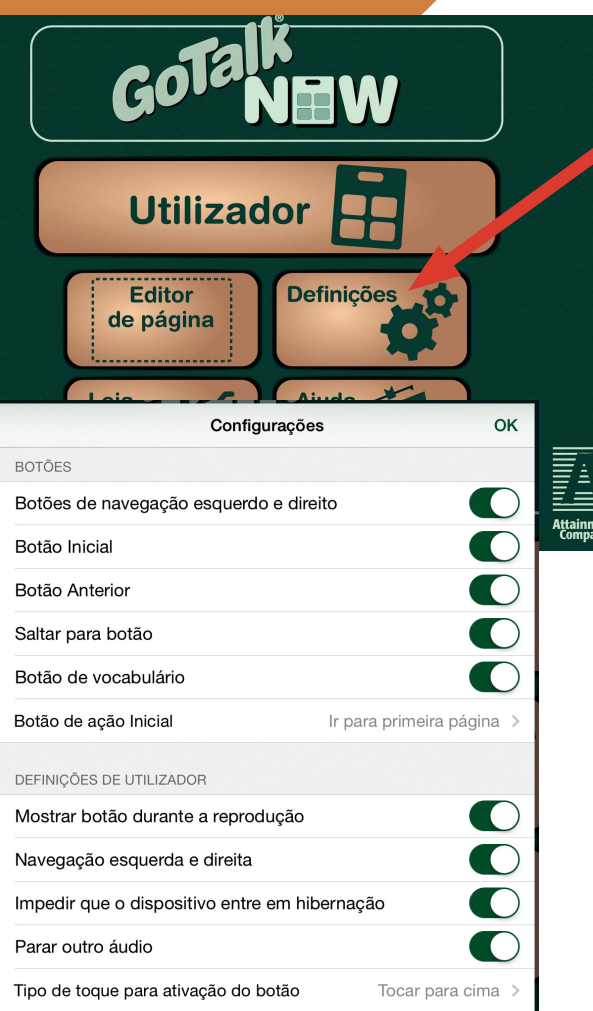

Escolha a opção **Definições** para ajustar a forma como o Utilizador é apresentado e como funciona. As seguintes características podem ser personalizadas:

- Botões
- Definições do Utilizador
- Varrimento
- **Configurações do Editor**
- O Configurações da Página Express
- **VOICEOVER**
- Botões de Vídeo
- Administrativo
- O Características Experimentais

Deslize para cima e para baixo no separador das Definições para selecionar as opções para cada característica. Quando terminar, pressione Feito para voltar ao menu inicial.

#### Botões

Selecione quais os botões que quer que apareçam no Utilizador.

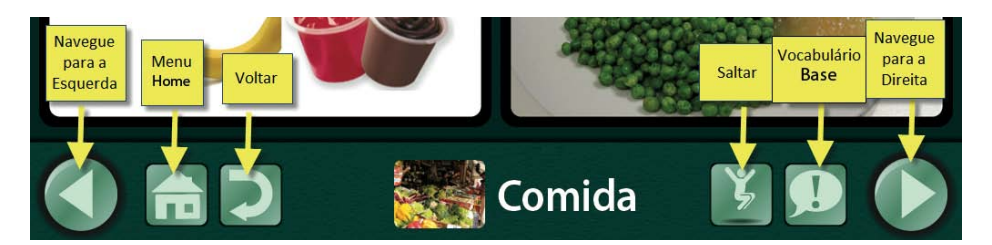

- Botões de navegação Esquerda e Direita: setas para a esquerda e direita para folhear as páginas por ordem.
- Botão Início: vai para a primeira Página de Comunicação de um Quadro.
- Botão Anterior: volta atrás, para a página mais recente.
- Saltar para botão: Abre uma lista de todas as páginas de um Quadro de Comunicação.
- Botão de vocabulário base: Permite adicionar até quatro gravações ou mensagens de voz sintetizada que permanecem estáticas ao longo do Quadro de Comunicação.

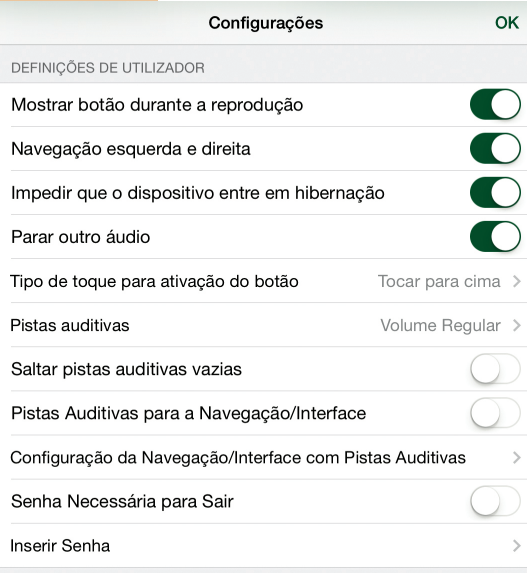

#### Definições do Utilizador

- O Aumentar o Botão durante a Reprodução: Quando uma Célula é premida, esta ficará ligeiramente maior do que as outras de forma a fornecer uma breve pista visual.
- Navegação Esquerda e Direita: Pode navegar de página em página sem usar as setas direita/esquerda. Dê uma pancada forte com um só dedo ao longo do ecrã, ou para a direita ou para a esquerda, para passar as páginas por ordem.
- Impedir que o dispositivo entre em hibernação: O iPad ficará sempre ligado enquanto estiver a usar a aplicação GoTalk NOW.
	- **→ Nota: Parar Outro Áudio** deverá ser desativado apenas quando: (1) as pistas auditivas estão adicionadas a uma Célula com uma ação media player como Seguinte ou Play/Pausa ou (2) quando quer ouvir música ou outro vídeo de forma contínua, enquanto está na aplicação GoTalk NOW.

O Tipo de toque para ativação do botão:

Parar Outro Áudio:

Esta definição previne a interferência de outras músicas ou vídeos.

Toque para cima: os Botões são ativados quando o dedo se levanta do ecrã. Toque para baixo: os Botões são ativados assim que o dedo toca no ecrã.

- Debounce: Esta definição previne a ativação acidental dos botões se carregar várias vezes inadvertidamente no mesmo botão, num curto período de tempo.
- Pistas Auditivas: Uma pista auditiva é uma breve mensagem de Áudio Gravado ou de Voz Sintetizada que dá indicação do conteúdo da ação subjacente. Por exemplo, "Olá" é a pista auditiva e "Olá, o meu nome é Helena, como estás hoje?" é a mensagem.
- Nota: A opção Pan permite (com a utilização de hardware adicional) que a pista auditiva seja reproduzida através dos fones e a mensagem seja reproduzida no altifalantes. Desta formas as pistas auditivas são ouvidas apenas pelo utilizador.

**Volume Regular** reproduz tanto a pista auditiva como a mensagem no mesmo volume. Baixar Volume reproduz a pista auditiva num volume mais baixo do que a mensagem. Pan reproduz a pista auditiva no altifalante direito e a mensagem no esquerdo.

#### Saltar pistas auditivas vazias:

Esta configuração só é relevante se as Pistas Auditivas referidas em cima estiverem ON. As Pistas Auditivas Vazias devem estar OFF ao usar o varrimento.

Pistas Auditivas para a navegação/Interface: Os botões na barra de navegação irão reproduzir uma breve pista auditiva na primeira vez que forem selecionados, dando uma indicação acerca da ação a associada ao botão selecionado. Toque no mesmo botão uma segunda vez para que a ação seja realizada.

- Pistas Auditivas para a Navegação/Interface: Cada botão de navegação na aplicação tem uma pista auditiva por defeito. Para cada botão poderá escolher Áudio Gravado, Voz Sintetizada ou Por Defeito.
- Senha Necessária para Sair: Esta configuração previne que saia acidentalmente do Utilizador. Uma senha de 4 números será pedida quanto tentar sair do Utilizador.
- **Inserir Senha:** Pode alterar a senha para qualquer combinação de quatro números.

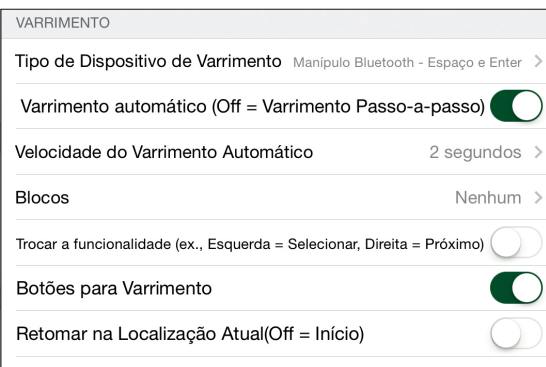

### Varrimento

O Varrimento pode ser usado no Utilizador da GoTalk.NOW. Defina as configurações do varrimento na secção Varrimento, nas Definições.

#### O Tipo de Dispositivo de Varrimento:

 Manípulo Attainment (operacional em outros dispositivos IOS, iPod, iPhone ou outro iPad) Interface de Acesso RJ Cooper Manípulo Bluetooth – Espaço e Enter

- **O Varrimento Automático:** Quando o Varrimento Automático está ativo, o manípulo Attainment vai atuar como um único manípulo. A área realçada irá mover-se automaticamente de botão em botão (para linhas/colunas, veja **Blocos** em baixo). Quando a célula que deseja estiver realçada, um toque no manípulo ativará essa célula. Com a mão esquerda move-se a área selecionada (para linhas/colunas, veja **Blocos** em baixo) e com a mão direita é feita a ativação do botão.
- **Velocidade do Varrimento Automático:** Selecione o tempo que o realce do varrimento permanece em cada botão, num varrimento de apenas um manípulo.
- **Blocos:** O Varrimento realça uma linha/coluna inteira ao mesmo tempo. Quando uma linha/ coluna é selecionada, o varrimento irá percorrer e realçar cada célula dessa linha/coluna.
- **· Trocar a Funcionalidade:** Quando esta opção está desligada, o manípulo esquerdo percorre as células e o manípulo direito seleciona a célula. Quando está ligada, as ações revertem.
- Obter Configurações do Manípulo: Defina as imagens para o manípulo quando estiver a usar o Manípulo Attainment noutro dispositivo iOS.

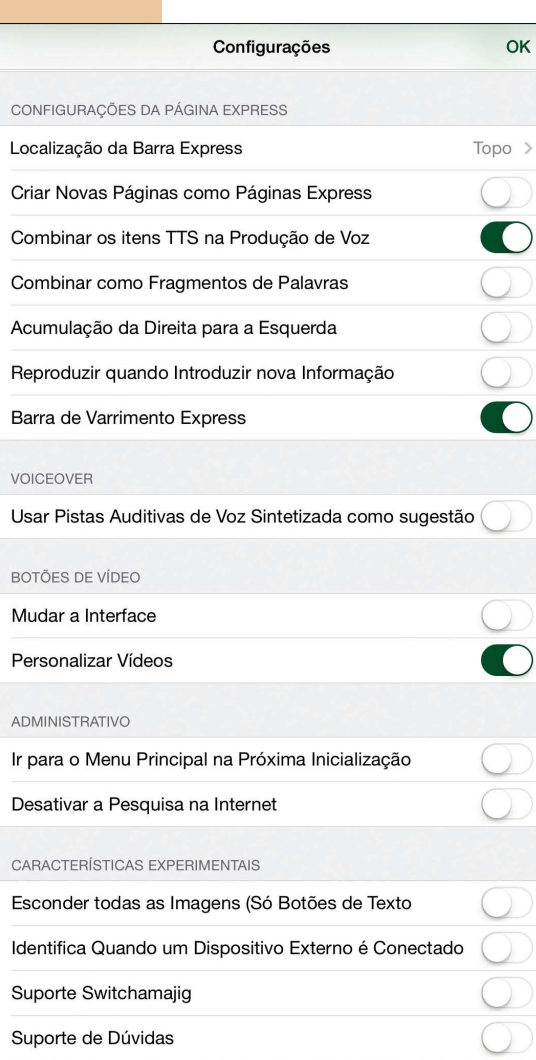

## Definições da Página Express

- O Criar Novas Páginas com Páginas Express: Quando ativada, qualquer página nova criada sera uma Página Express. Quando desativada, sera criada uma página Standard.
- **Combinar os itens TTS na Produção de Voz: Quando ativada, as** séries de mensagens com Voz Sintetizada serão lidas como uma única frase. Quando desativada, as séries de mensagens serão lidas palavra a palavra.
- **Combinar como Fragmentos de Palavras: Quando ativada, as** sérias de letras individuais são lidas e unidas de forma a criar uma palavra. Quando desativada serão ditos os sons das letras.

### Botões de Vídeo

- O Mudar de Interface: Quando um vídeo está a ser reproduzido, o interface irá apenas mostrar um botão de saída e um botão Play.
- **· Personalizar Vídeos:** Esta opção permite usar apenas uma parte do vídeo, em vez do vídeo todo.

### Administrativo

O Ir para o Menu Principal na Próxima Inicialização: Se esqueceu a senha, poderá entrar nas definições da GoTalk NOW através das definições do iPad e ativar esta opção. Na próxima vez que abrir a aplicação esta irá abrir no Menu Principal, mas só nessa vez.

## Características Experimentais

- Botões URL: Esta opção determina se pode usar links URL nos botões.
- **Esconder Todas as Imagens:** Todos os botões vão conter apenas texto, imagens não.
- Identifica Quando um Dispositivo Externo é Conectado: Útil para seminários virtuais, esta característica permite aos observadores ver onde o ecrã do iPad está a ser premido.

## Loja

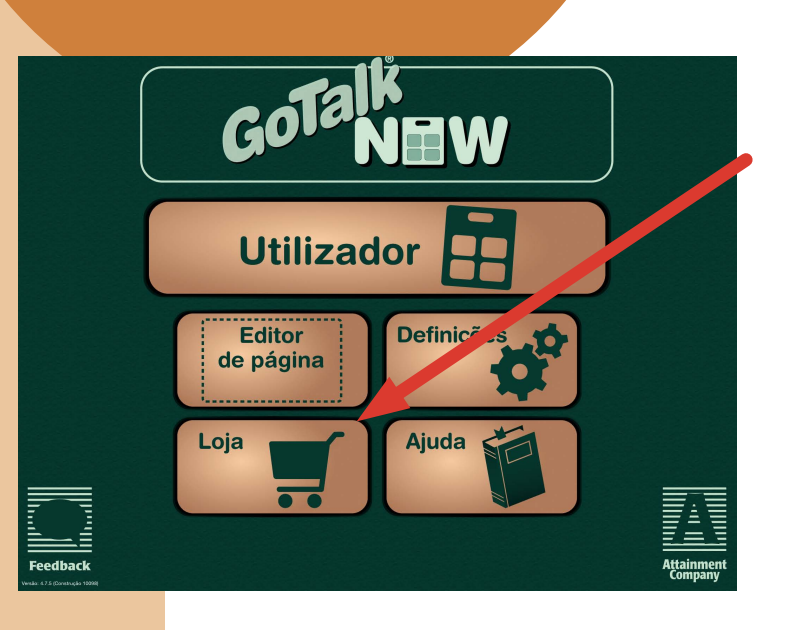

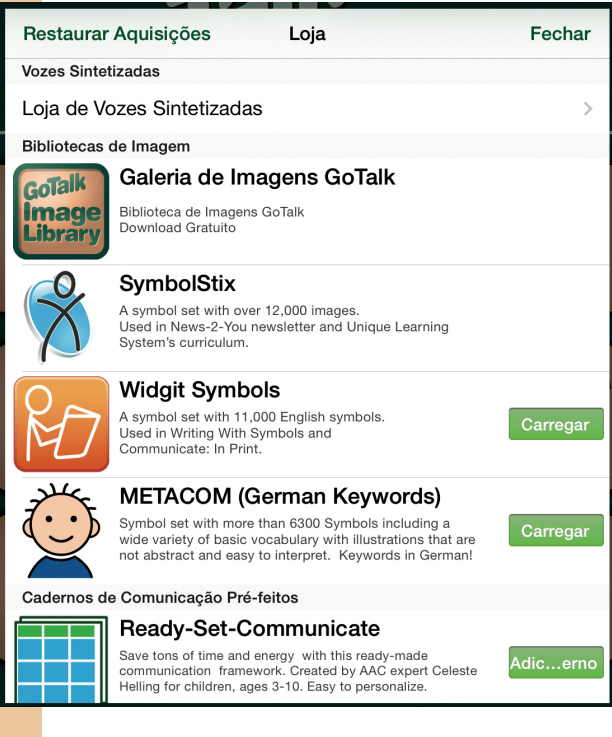

A Loja armazena diferentes símbolos que estão disponíveis para usar com a GoTalk NOW. A Galeria de Imagens pode ser descarregada gratuitamente. As bibliotecas **SymbolStix** e Widgit estão disponíveis para compra. Carregue na etiqueta do preço associada ao conjunto de símbolos para efetuar a compra.

- O SymbolStix: Este conjunto de símbolos, com mais de 12000 imagens, foi desenvolvido pela N2Y para ser utilizado no seu jornal diário digital, News2You, e tem um currículo online, Sistemas de Aprendizagem Únicos, Atividades Genéricas e as pessoas são retratadas de forma realista – figuras com atitude.
- O Widgit: Este conjunto de símbolos, com mais de 11000 imagens, linhas de desenho simples, símbolos coloridos, e cada um ilustra um conceito de forma clara e concisa. Os símbolos abrangem uma vasta gama de tópicos, ampla o suficiente para se adaptarem a utilizadores de várias idades.
- O METACOM.(palavras-chave em Alemão): Este conjunto de símbolos com mais de 3800 símbolos incluído uma grande variedade de vocabulário básico com ilustrações que não são abstratas e são fáceis de interpretar. Palavraschave em Alemão!
- O Comunicação Rápida: Poupe tempo e energia com este quadro de comunicação já pronto. Criada pela especialista em CAA Celeste Helling, para crianças entre os 3-10 anos. Fácil de personalizar.

## Gestão dos Quadros de Comunicação

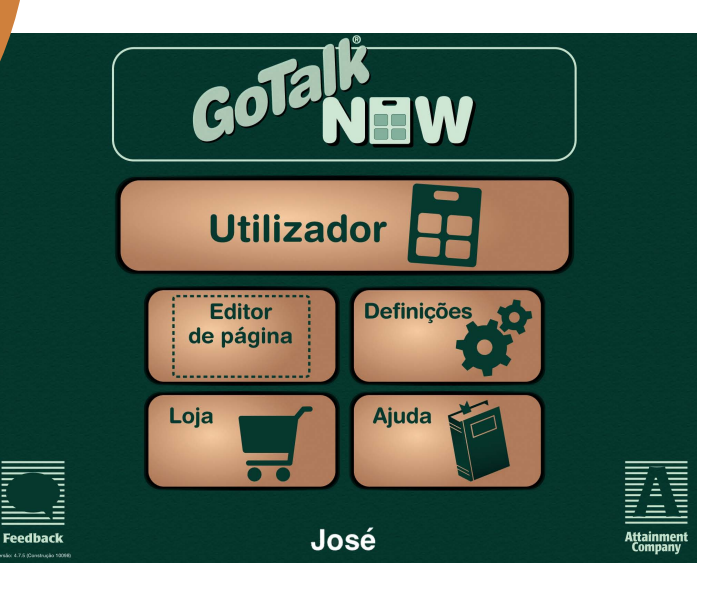

## **José**

Um **Quadro de Comunicação** é uma coleção de Páginas de Comunicação. Crie e armazene Quadros para vários utilizadores ou vários Quadros para um só comunicador. Não existe um limite de utilizadores de Páginas para um Quadro ou um número de utilizadores que pode criar. Pode partilhar Quadros com qualquer iPad que tenha a GoTalk NOW instalada, ou guardá-los em qualquer Mac ou computador PC que tenha a ajuda gratuita da aplicação instalada. O seu iPad e o dispositivo associado devem estar conectados à mesma rede WiFi para a partilha e cópia de segurança.

### Criar Quadros Múltiplos

O Título do Quadro de Comunicação atualmente ativo aparece na parte inferior do ecrã, no menu inicial.

Nota: O título Por Defeito é automaticamente atribuido ao seu primeiro Quadro de Comunicação.

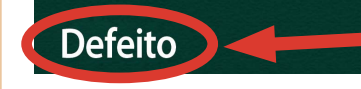

Prima o título para abrir o separador dos Quadros de Comunicação. Este separador lista todos os Quadros criados e inclui as opções Editar, Renomear e Criar Novos Quadros. Dos quadros listados, irá aparecer uma marca de verificação que indica o Quadro que está ativado. O Quadro ativado aparece no Editor de Página e no Utilizador.

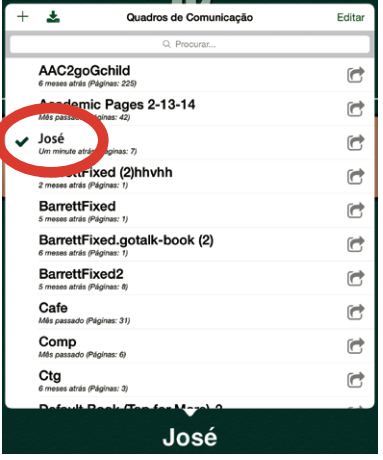

## Duplicar Quadros de Comunicação

Carregue no título do quadro para abrir o separador dos Quadros de Comunicação. Selecione **Duplicar** debaixo do Quadro de Comunicação a partir do qual quer fazer uma cópia.

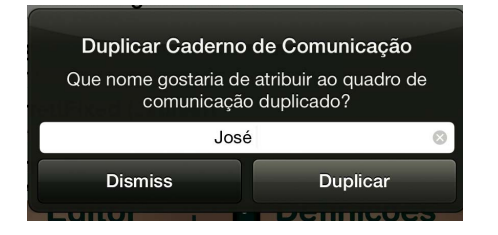

Crie um novo nome para este Quadro de Comunicação e selecione Duplicar.

### Partilhar via WiFi

Quando dois iPads com a GoTalk NOW estão conectados pela mesma rede WiFi, podem partilhar Quadros de Comunicação entre si.

1. Carregue no título do quadro para abrir o separador

Quadros de Comunicação. Selecione o Quadro que quer partilhar e ao pressionar o seu título o Quadro ficará ativo, com uma marca de verificação ao seu lado.

- 2. Prima GoTalk NOW para iniciar a transmissão.
	- **Utilizador** Editor de página Jos
- 3. No iPad emparelhado, abra o separador Quadros de Comunicação, carregando no título do Quadro ativo.
- 4. Carregue em puxar de outro GoTalk NOW.
- 5. Carregue no título do iPad para abrir a **Pasta de transferências**.
- 6. Atribua um nome ao Quadro e prima Transferir.
- 7. Espere que o Quadro seja transferido.

O processo está completo quando o Quadro partilhado aparecer no separador de Quadros de Comunicação como o Quadro ativo.

#### Exportar PDF

A GoTalk NOW permite exportar um PDF de um Quadro de Comunicação. Abra o separador Quadros de Comunicação. Selecione o Quadro que quer exportar e o botão Exportar PDF irá aparecer ao seu lado. Depois pressione Exportar PDF par abrir um link no email com acesso ao PDF.

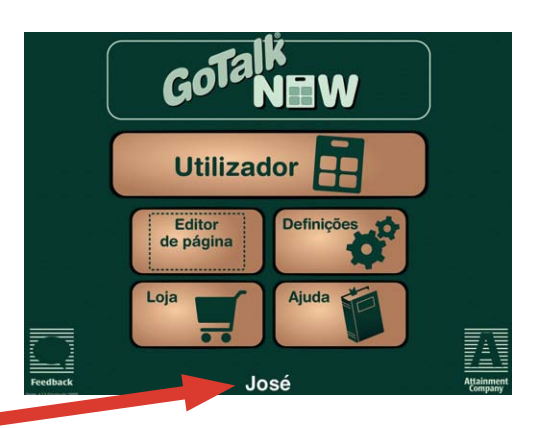

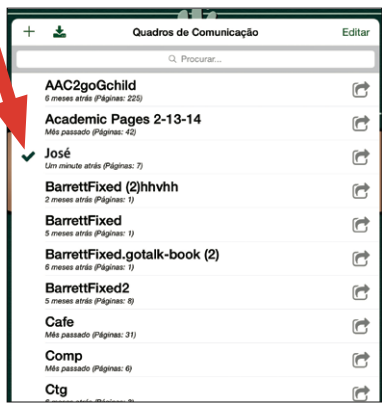

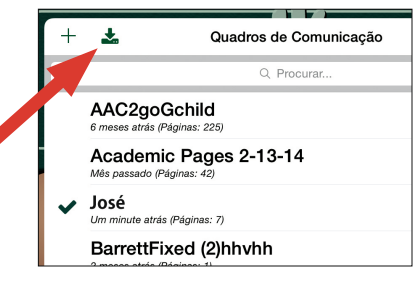

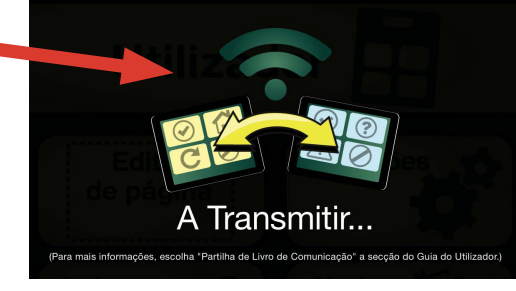

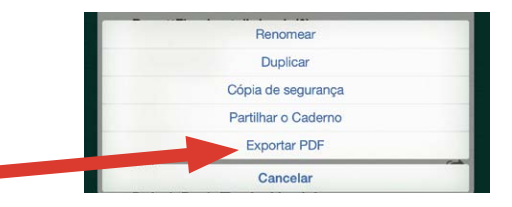

### Partilha de Ficheiros através do iTunes

- 1. Ligue o iPad ao Computador, usando a porta USB.
- 2. Abra o iTunes no Computador.
- 3. Selecione o seu iPad.

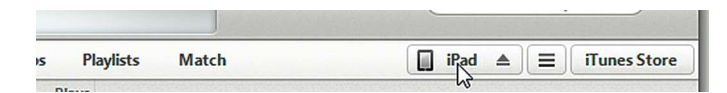

4. Abra as suas aplicações clicando no separador Aplicações que aparece no cimo da página.

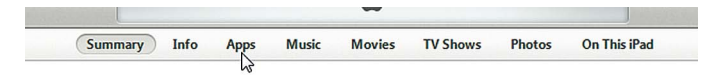

- 5. Procure o ícone da aplicação GoTall NOW na lista de aplicações, na partilha de ficheiros, e clique no ícone.
- 6. Clique e Arraste o ficheiro do Quadro de Comunicação para o seu ambiente de trabalho, ou outro pasta criada para gerar uma cópia de segurança do Quadro de Comunicação.

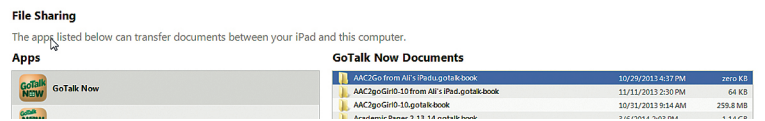

#### Restaurar Cópia de Segurança

- 1. Ligue o iPad ao Computador, usando a porta USB.
- 2. Abra o iTunes no Computador.
- 3. Selecione o seu iPad.
- 4. Abra as suas aplicações clicando no separador Aplicações que aparece no cimo da página.
- 5. Procure o ícone da aplicação GoTalk NOW na lista de aplicações, na partilha de ficheiros, e clique no ícone.
- 6. Clique com o botão Direito do rato na pasta do Quadro de Comunicação no seu computador e comprima o ficheiro.

Mac—Comprimido

Windows—Enviar para> Comprimido (Zippado)

7. Clique e arraste o ficheiro da cópia de segurança do seu Quadro de Comunicação (zippado) para os documentos da GoTalk.NOW no seu iTunes.

## Modelos

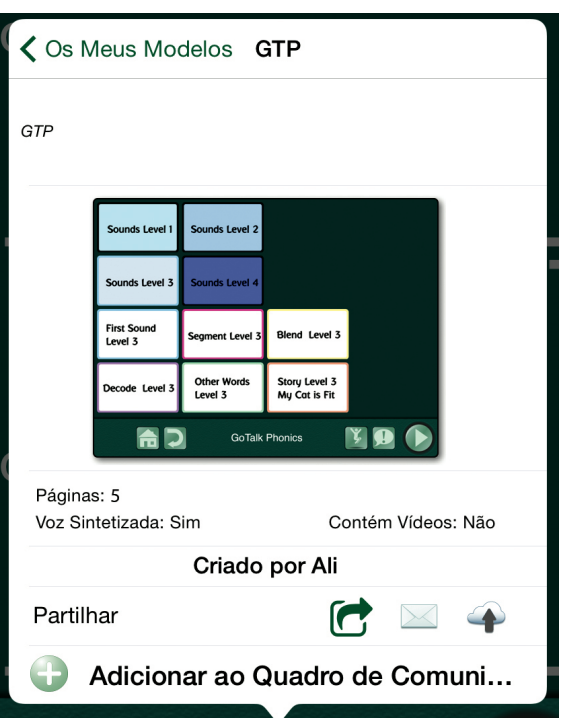

Um Modelo é uma coleção de até 5 Páginas de Comunicação que podem ser partilhadas entre Quadros de Comunicação dentro do iPad ou entre iPads que usem a Go Talk NOW.

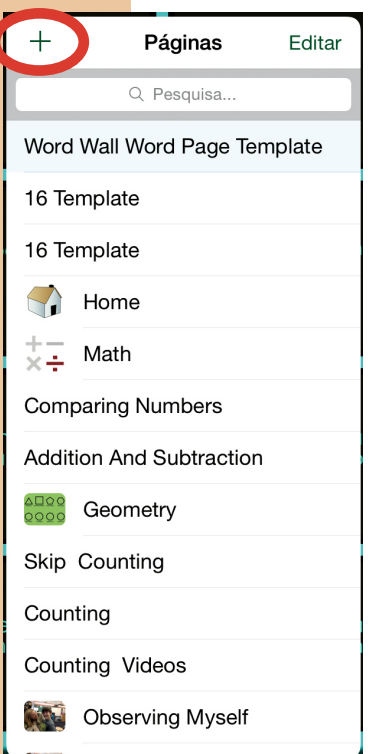

### Criar um Modelo

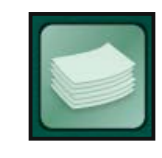

No Editor de Página, prima o botão Páginas (à direita do Título da Página) para abrir o separador **Páginas**. Carregue no sinal Mais (+) para abrir o separador da Galeria de Modelos. Carregue em Os Meus Modelos para criar um novo modelo ou ver os modelos já criados.

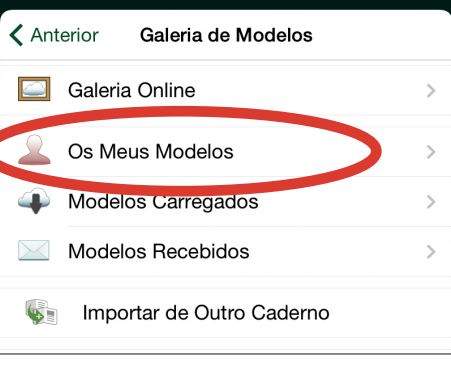

#### Para criar um novo modelo carregue em Criar um Novo Modelo.

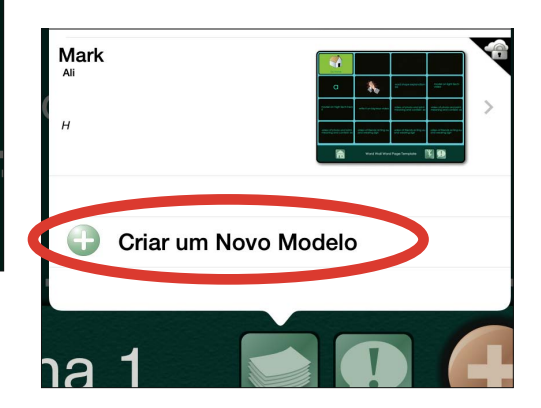

#### O Novo Modelo é criado com as seguintes opções:

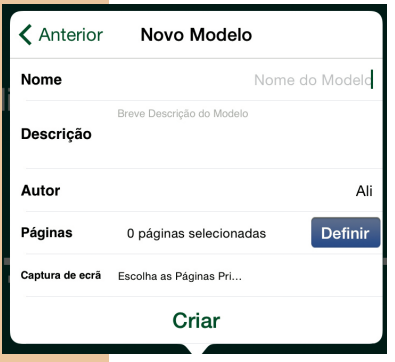

- **Nome:** o nome do modelo.
- **· Descrição:** A informação presente nesta secção vai explicar aos outros para que é que o seu modelo é usado e deverá incluir termos de pesquisa.
- **Autor:** A pessoa que criou o modelo. O nome do autor continuará a aparecer na lista Os Meus Modelos.
- Páginas: Prima Definir para abrir uma janela que lista todas Páginas do Quadro. Selecione até 5 Páginas para adicionar ao modelo.

**Captura de ecrã:** Escolha qual das Páginas irá aparecer como ícone do modelo.

Prima em **Criar** quando terminar.

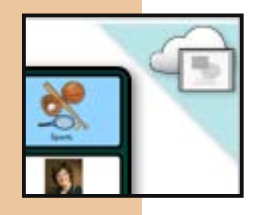

Quando um modelo for partilhado numa galeria, irá aparecer uma imagem no canto superior direito. Uma imagem de uma nuvem com uma moldura significa que o modelo foi partilhado numa Galeria Pública.

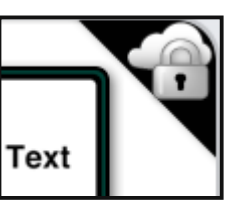

Uma imagem de uma nuvem com um cadeado significa que o modelo foi partilhado numa Galeria Privada.

#### Partilhar via Email

No Editor de Página, prima o botão Páginas (à direita do Título da Página).

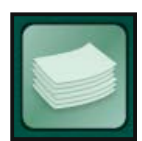

Editar

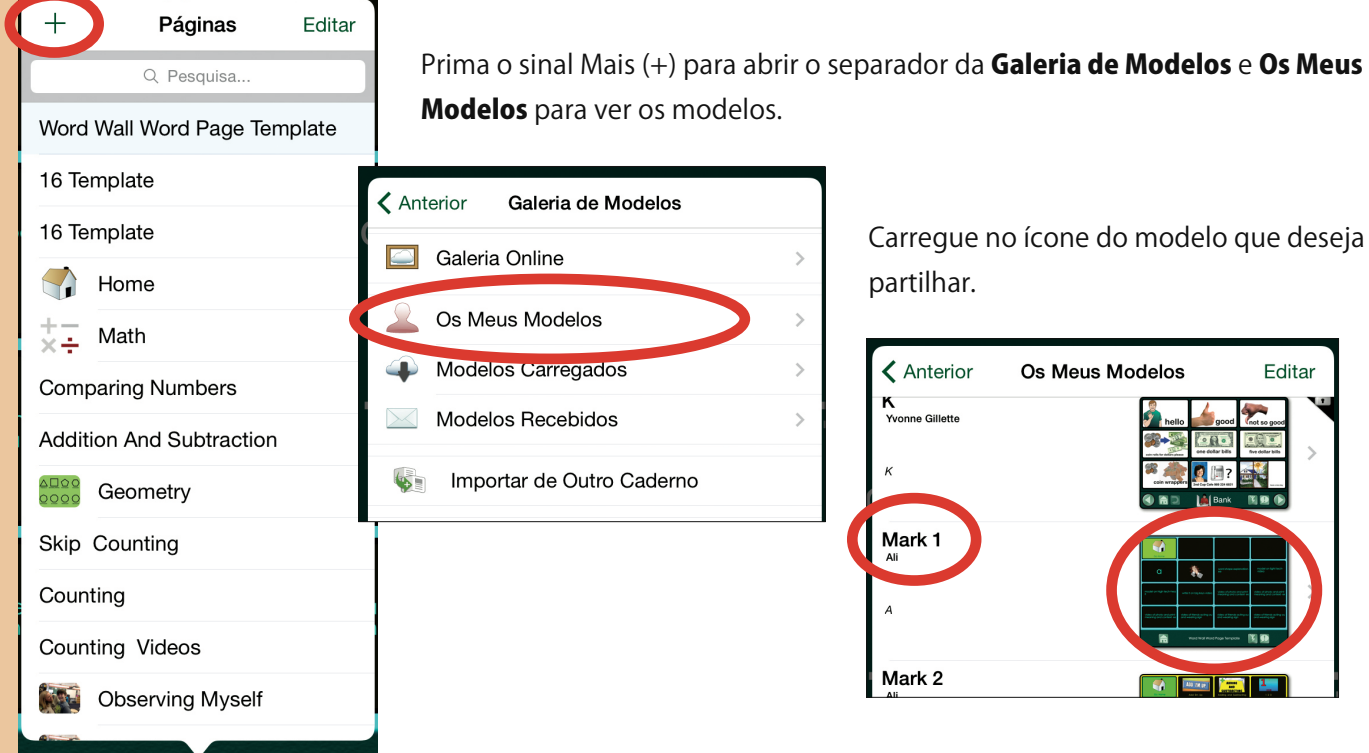

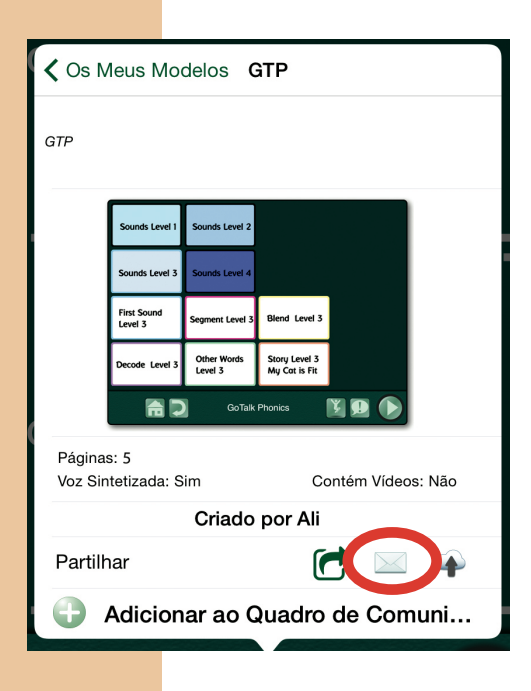

Prima o ícone com um envelope na barra Partilhar para enviar um modelo via email.

Uma janela de email irá abrir com um link para instalar o modelo.

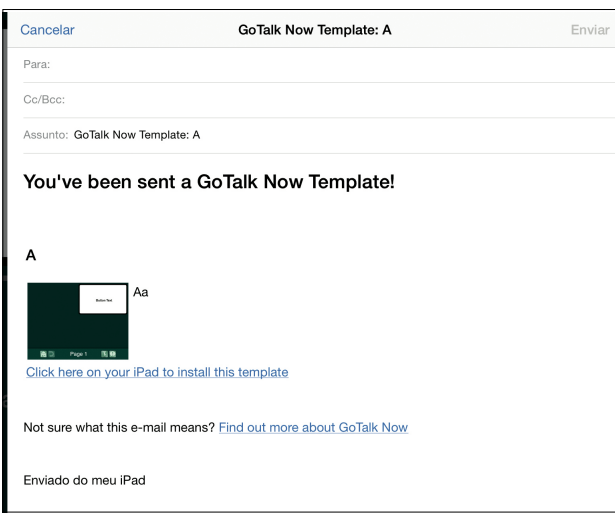

### Partilhar Usando a Galeria de Modelos Online

#### *Galeria Privada*

Editar

Páginas

Q Pesquisa.. Word Wall Word Page Template

 $\left(\begin{smallmatrix} \cdot & \cdot \end{smallmatrix}\right)$  $rac{+}{\times}$ 

oooc<br>⊾⊡⊙o Skip

**AND T** 

Template

No Editor de Página carregue no botão Páginas (à direita do Título da Página).

Prima o sinal Mais (+) para abrir o separador da Galeria de Modelos e Os Meus Modelos para ver os modelos.

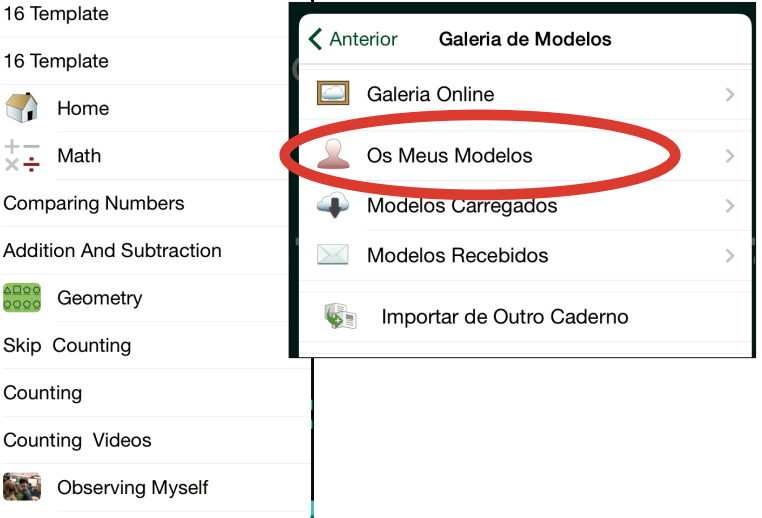

Carregue no título ou no ícone do modelo que deseja partilhar.

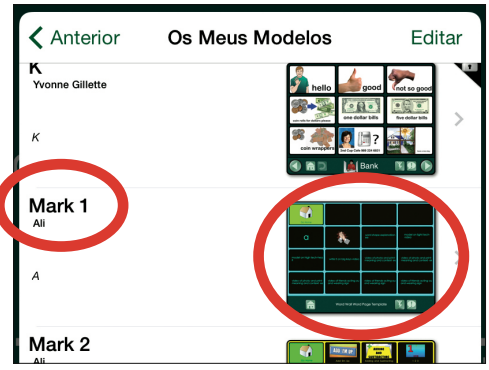

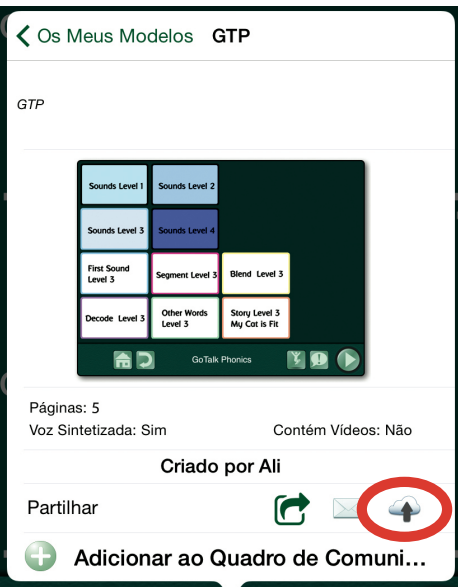

A janela Carregar para uma Galeria de Modelos Online vai abrir. Quando a Galeria Privada está selecionada, só aqueles que tiverem o Código de Partilha poderão ter acesso aos modelos. Um Código de Partilha é aleatoriamente gerado mas pode alterá-lo. Opte por escolher um código fácil de relembrar mas único e difícil de adivinhar.

Carregar para a Galeria de Modelos Online Cancelar Galeria Privada Galeria Pública Quando um Modelo é carregado para uma Galeria Privada, este só poderá ser acedido por pessoas que saibam o "Código de Partilha" dessa galeria. Vários Modelos poderão ter o mesmo Código de Partilha. Tente criar um Código de Partilha único e difícil de adivinhar. Um Código de Partilha Aleatório será gerado para si. Partilhar Código: suseaddegj Alterar Guardar Alterações Ao carregar o seu Modelo, concorda com Termos e Condições

Carregue no ícone da nuvem, na barra **Partilhar**.

#### *Galeria Pública*

No Editor de Página carregue no botão **Páginas** (à direita do Título da Página).

Prima o sinal Mais (+) para abrir o separador da Galeria de Modelos e Os Meus Modelos para ver os modelos.

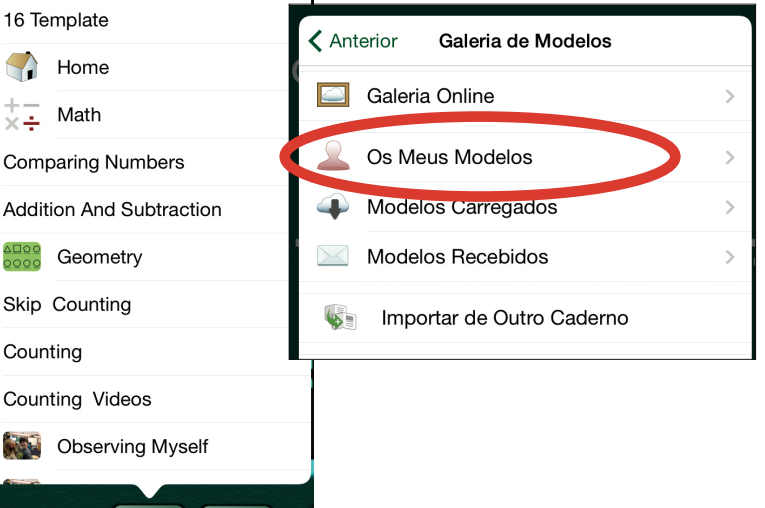

Carregue no título ou no ícone do modelo que deseja partilhar.

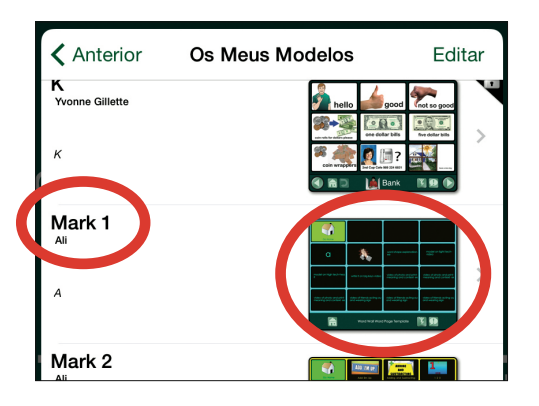

Geometry

Skip Counting

Counting Videos

Counting

Template

Páginas

Q Pesquisa.. Word Wall Word Page Template

16 Template 16 Template

Home  $+ -$  Math

Editar

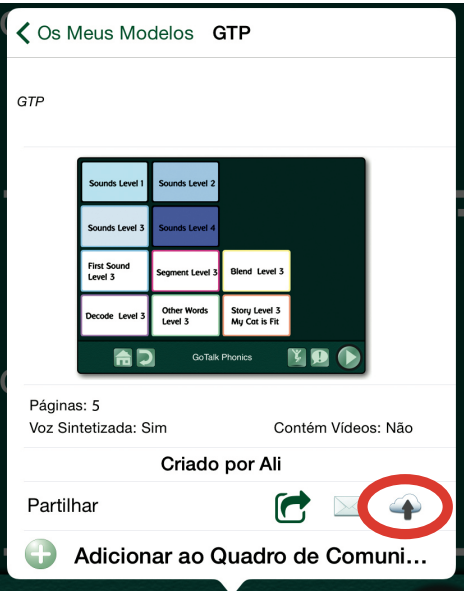

Um modelo carregado para a Galeria Pública pode ser descarregado por qualquer pessoa que tenha a GoTalk.NOW. Prima **Alterar** para selecionar as categorias que quer adicionar ao modelo. Um modelo pode ser adicionado a múltiplas categorias. Por defeito, nenhuma categoria está selecionada.

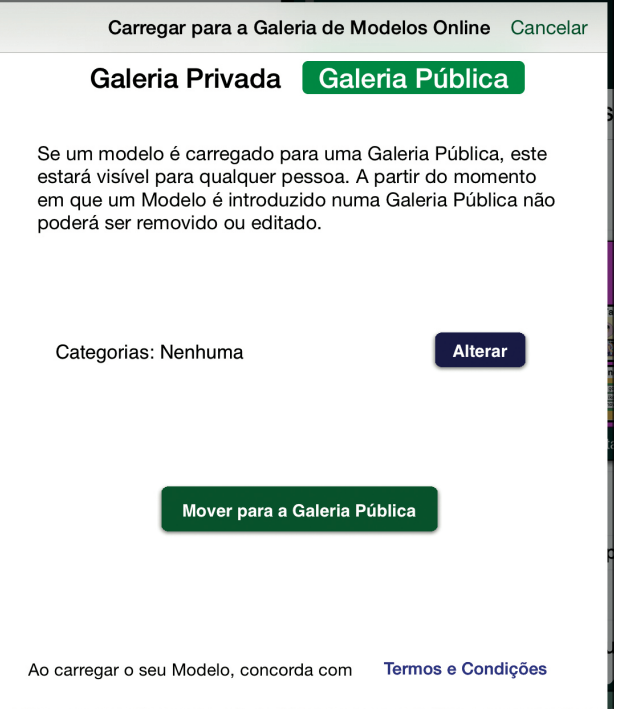

Carregue no ícone da nuvem, na barra Partilhar.

Nota: Não poderá remover um modelo adicionado a uma Galeria Pública.

Um de três ícones aparece no canto superior direito dos modelos na Galeria Pública.

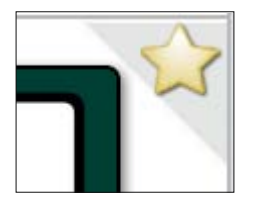

Uma estrela amarela significa que este modelo é da Companhia Attainment, Inc.

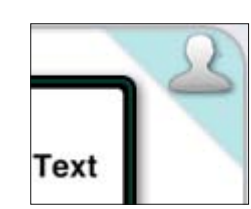

A silhueta de uma pessoa significa que este é um dos seus modelos.

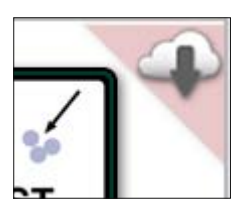

Uma nuvem num fundo vermelho significa que este modelo foi descarregado.

## Créditos

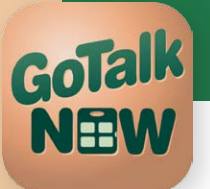

Diretor do Projeto Don Bastian

Programador do Projeto Barrett Jacobsen

Garantia de Qualidade Alison Wyttenbach

Gráfico de Interface Heidi Barnhill Beverly Potts

#### Tradução em português

Miriam Azevedo

#### Equipa de Desenvolvimento do Contéudo

Doug Graham Don Bastian

Julie Denu Joni Nygard Autumn Garza **Don Severson** Craig Booth Scott Meister Ali Wyttenbach Barrett Jacobsen

Partes do código tiveram a contribuição de:

LightMenuBar Haoxiang Li ABPadLockScreen Aron Bury **Enormego Cocoa Helpers** Enormego CMPopTipView Chris Miles AQGridView Jim Dovey **SVProgressHUD** Sam Vermette UAModalPanel Urban Apps

SBTableAlert Simon Blommegård **InAppSettingsKit** Luc Vandal and Ortwin Gentz Asi-Http-Request All-Seeing Interactive **SDWebImage** Olivier Poitrey **TouchJSON** Jonathan Wight

#### Contacte-nos

Agradecemos as suas questões e comentários.

#### Anditec

Alameda Roentgen, 7 • 1600-757 Lisboa Tel: (351) 217 110 170 email: info@anditec.pt www.anditec.pt

#### Attainment Company, Inc.

email: gotalknow@AttainmentCompany.com www.AttainmentCompany.com